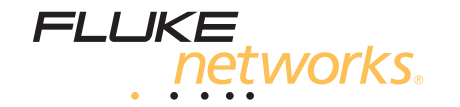

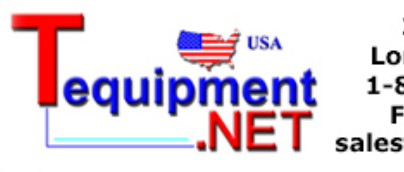

205 Westwood Ave Long Branch, NJ 07740 1-877-742-TEST (8378) Fax: (732) 222-7088 salesteam@Tequipment.NET

# **SimpliFiber® Pro**

Optical Power Meter and Fiber Test Kits

Users Manual

September 2008 ©2008 Fluke Corporation. All rights reserved. All product names are trademarks of their respective companies.

#### **LIMITED WARRANTY AND LIMITATION OF LIABILITY**

Each Fluke Networks product is warranted to be free from defects in material and workmanship under normal use and service. The warranty period for the mainframe is one year and begins on the date of purchase. Parts, accessories, product repairs and services are warranted for 90 days, unless otherwise stated. Ni-Cad, Ni-MH and Li-Ion batteries, cables or other peripherals are all considered parts or accessories. The warranty extends only to the original buyer or end user customer of a Fluke Networks authorized reseller, and does not apply to any product which, in Fluke Networks' opinion, has been misused, abused, altered, neglected, contaminated, or damaged by accident or abnormal conditions of operation or handling. Fluke Networks warrants that software will operate substantially in accordance with its functional specifications for 90 days and that it has been properly recorded on non-defective media. Fluke Networks does not warrant that software will be error free or operate without interruption.

Fluke Networks authorized resellers shall extend this warranty on new and unused products to end-user customers only but have no authority to extend a greater or different warranty on behalf of Fluke Networks. Warranty support is available only if product is purchased through a Fluke Networks authorized sales outlet or Buyer has paid the applicable international price. Fluke Networks reserves the right to invoice Buyer for importation costs of repair/replacement parts when product purchased in one country is submitted for repair in another country.

Fluke Networks warranty obligation is limited, at Fluke Networks option, to refund of the purchase price, free of charge repair, or replacement of a defective product which is returned to a Fluke Networks authorized service center within the warranty period.

To obtain warranty service, contact your nearest Fluke Networks authorized service center to obtain return authorization information, then send the product to that service center, with a description of the difficulty, postage and insurance prepaid (FOB destination). Fluke Networks assumes no risk for damage in transit. Following warranty repair, the product will be returned to Buyer, transportation prepaid (FOB destination). If Fluke Networks determines that failure was caused by neglect, misuse, contamination, alteration, accident or abnormal condition of operation or handling, or normal wear and tear of mechanical components, Fluke Networks will provide an estimate of repair costs and obtain authorization before commencing the work. Following repair, the product will be returned to the Buyer transportation prepaid and the Buyer will be billed for the repair and return transportation charges (FOB Shipping point).

THIS WARRANTY IS BUYER'S SOLE AND EXCLUSIVE REMEDY AND IS IN LIEU OF ALL OTHER WARRANTIES, EXPRESS OR IMPLIED, INCLUDING BUT NOT LIMITED TO ANY IMPLIED WARRANTY OR MERCHANTABILITY OR FITNESS FOR A PARTICULAR PURPOSE. FLUKE NETWORKS SHALL NOT BE LIABLE FOR ANY SPECIAL, INDIRECT, INCIDENTAL OR CONSEQUENTIAL DAMAGES OR LOSSES, INCLUDING LOSS OF DATA, ARISING FROM ANY CAUSE OR THEORY.

Since some countries or states do not allow limitation of the term of an implied warranty, or exclusion or limitation of incidental or consequential damages, the limitations and exclusions of this warranty may not apply to every buyer. If any provision of this Warranty is held invalid or unenforceable by a court or other decision-maker of competent jurisdiction, such holding will not affect the validity or enforceability of any other provision.

4/04

Fluke Networks PO Box 777 Everett, WA 98206-0777 USA

## **Contents**

### Page

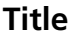

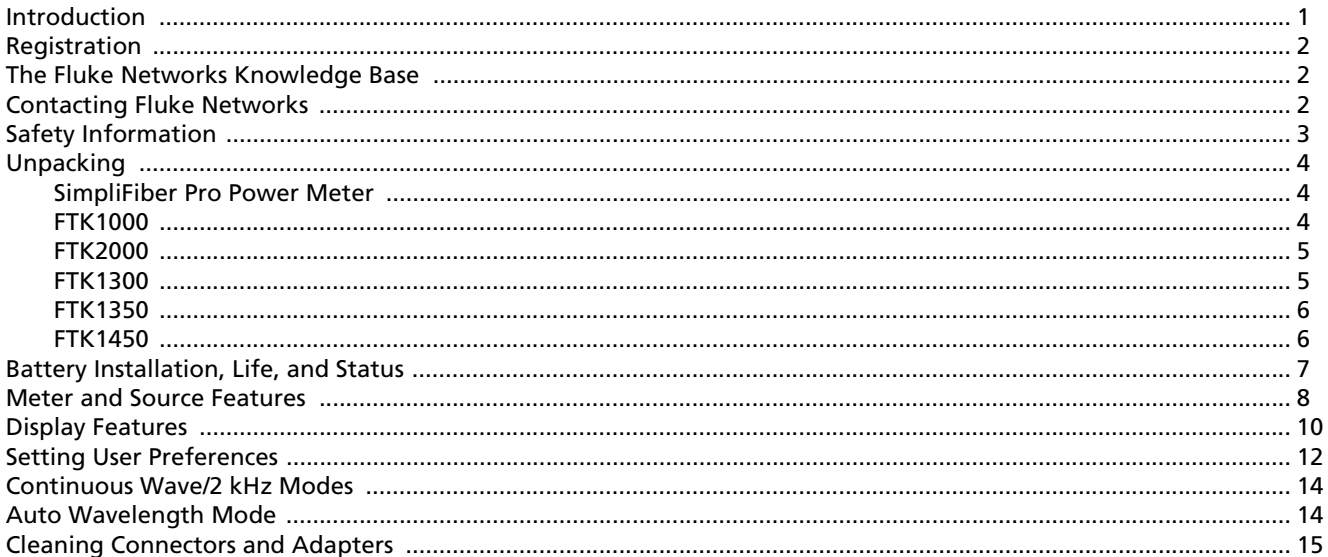

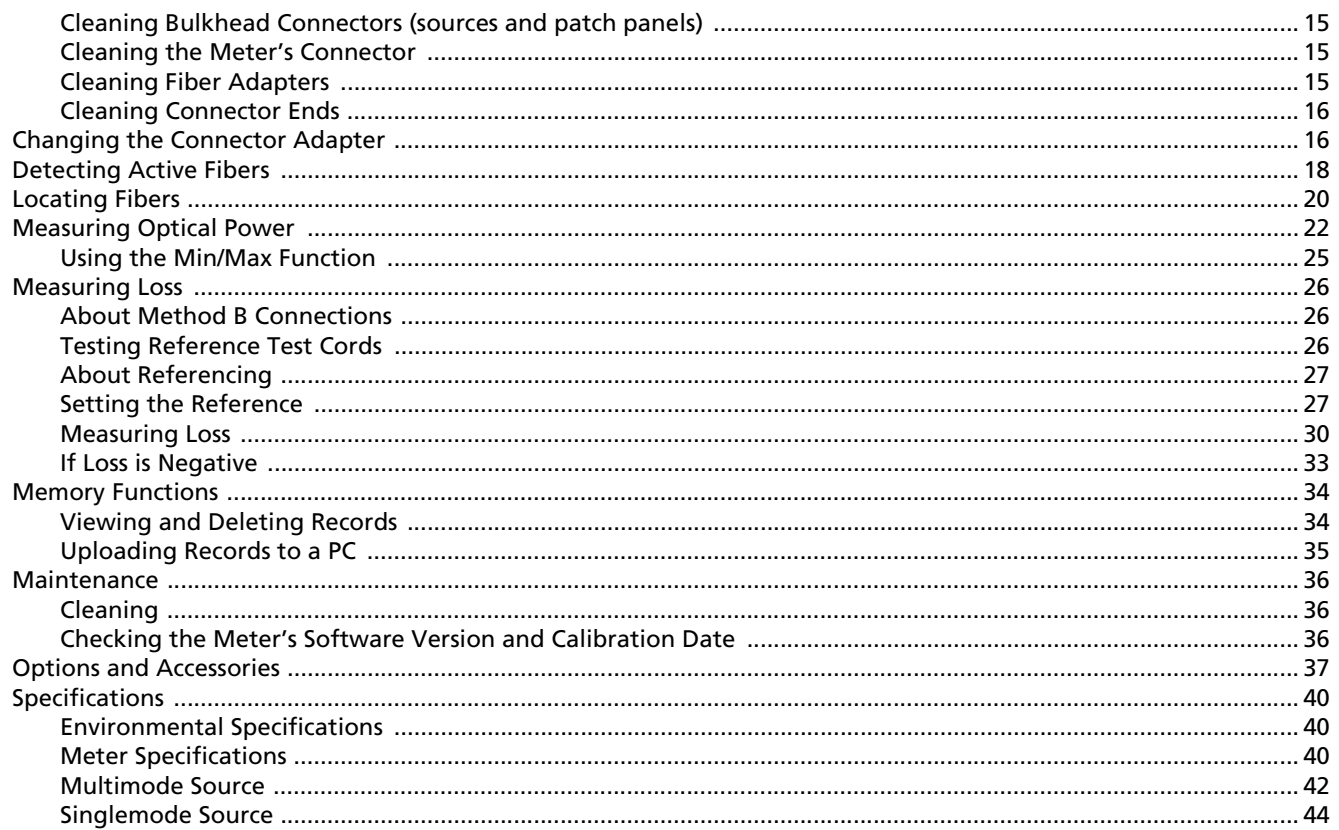

#### Contents

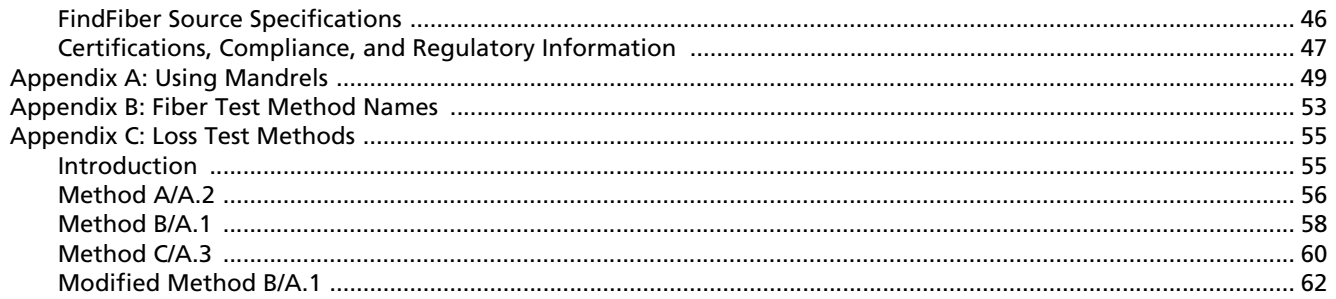

## **List of Figures**

#### Page

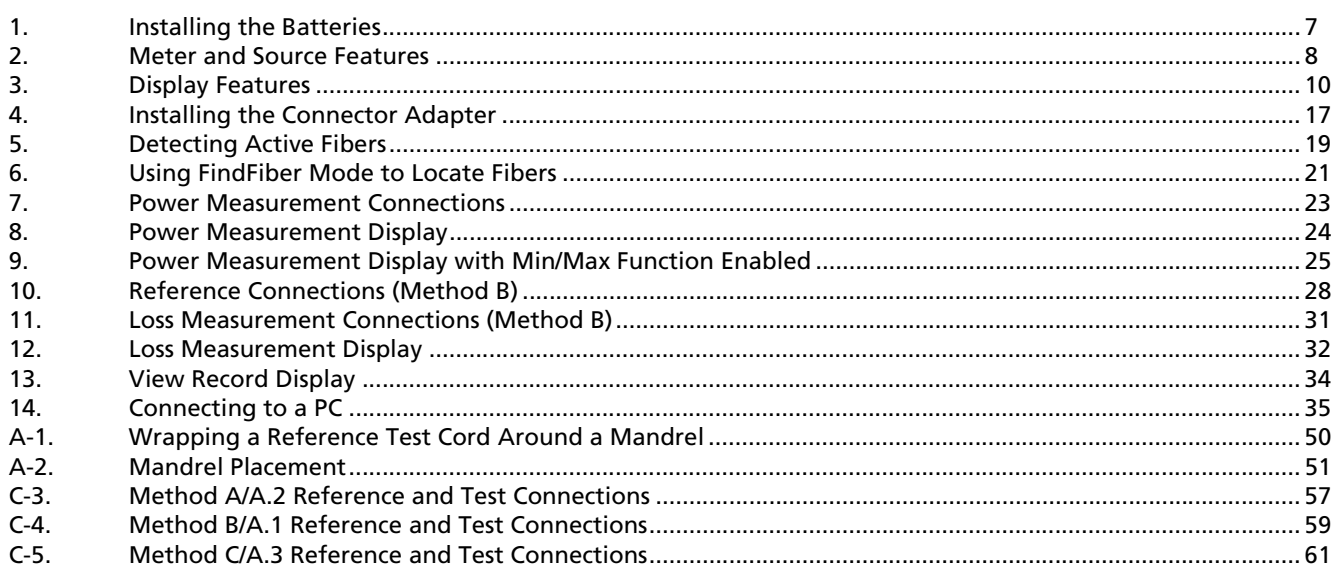

**Figure** 

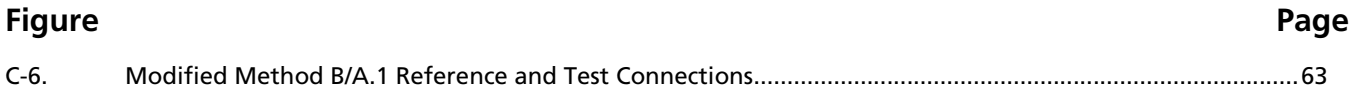

## **SimpliFiber® Pro Fiber Test Kits**

### <span id="page-8-0"></span>**Introduction**

The SimpliFiber® Pro Fiber Test kits provide an optical power meter, optical power source, and fiber locator that let you do the following:

- Measure optical power or power loss at multiple wavelengths in one test. The meter measures at 850 nm, 1300 nm, 1310 nm, 1490 nm, 1550 nm, and 1625 nm. Source wavelengths depend on the model used.
- Check fibers for optical activity with CheckActive™ mode.
- Identify links at patch panels with FindFiber<sup>™</sup> mode.
- Optional visual fault locator and fiber microscopes let you locate cable faults and inspect fiber endfaces for contamination or damage.
- Save up to 1000 test records. You can use LinkWare™ software to upload the records to a PC and create professional-quality test reports.

## <span id="page-9-0"></span>**Registration**

Registering your product with Fluke Networks gives you access to valuable information on product updates, troubleshooting tips, and other support services. To register, fill out the online registration form on the Fluke Networks website at **www.flukenetworks.com/registration**.

## <span id="page-9-1"></span>**The Fluke Networks Knowledge Base**

The Fluke Networks Knowledge Base answers common questions about Fluke Networks products and provides articles on cable testing techniques and technology. To access the Knowledge Base, log on to **www.flukenetworks.com**, then click **Knowledge Base** at the top of the page.

## <span id="page-9-2"></span>**Contacting Fluke Networks**

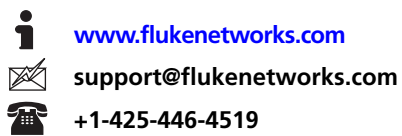

- Australia: 61 (2) 8850-3333 or 61 (3) 9329 0244
- Beijing: 86 (10) 6512-3435
- Brazil: 11 3759 7600
- Canada: 1-800-363-5853
- Europe: +44-(0)1923 281 300
- Hong Kong: 852 2721-3228
- Japan: 03-3434-0510
- Korea: 82 2 539-6311
- Singapore: +65-6799-5566
- Taiwan: (886) 2-227-83199
- USA: 1-800-283-5853

Visit our website for a complete list of phone numbers.

## <span id="page-10-0"></span>**Safety Information**

Table [1](#page-10-1) describes the international electrical symbols used on the tester and in this manual.

#### **Table 1. International Electrical Symbols**

<span id="page-10-1"></span>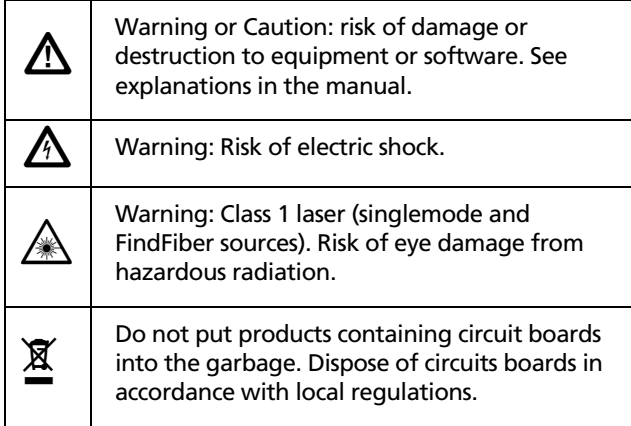

## W**Warning: Class 1 Laser (singlemode and FindFiber sources)**\*

**To avoid possible eye damage caused by hazardous radiation:**

- **Never look directly into optical connectors. Some sources produce invisible radiation that can permanently damage your eyes.**
- **Never turn on the source unless a fiber is attached to the port.**
- **Do not use magnification to view the optical outputs without proper filtering.**
- **Use of controls, adjustments, or procedures not stated herein might result in hazardous radiation exposure.**

## W**Caution**

**To avoid damaging fiber connectors, to avoid data loss, and to ensure maximum accuracy of test results:**

- **Use proper cleaning procedures to clean all fiber connectors before every use. Neglecting this step or using improper procedures can cause unreliable test results and may permanently damage the connectors.**
- **Cover all connectors with protective caps when not in use.**
- **Never connect the source to an active network. Doing so can disrupt network operations.**

## <span id="page-11-0"></span>**Unpacking**

The SimpliFiber Pro Fiber Verification Kits come with the accessories listed below. If something is damaged or missing, contact the place of purchase immediately.

#### <span id="page-11-1"></span>**SimpliFiber Pro Power Meter**

- SimpliFiber Pro optical power meter
- USB cable for PC communications
- Getting Started Guide
- SimpliFiber Pro Product Manuals CD

### <span id="page-11-2"></span>**FTK1000**

- SimpliFiber Pro optical power meter
- SimpliFiber Pro 850/1300 source
- USB cable for PC communications
- Carrying case
- Getting Started Guide
- SimpliFiber Pro Product Manuals CD
- LinkWare Software CD

#### <span id="page-12-0"></span>**FTK2000**

- SimpliFiber Pro optical power meter
- SimpliFiber Pro 1310/1550 source
- USB cable for PC communications
- Carrying case
- Getting Started Guide
- SimpliFiber Pro Product Manuals CD
- LinkWare Software CD

#### <span id="page-12-1"></span>**FTK1300**

- SimpliFiber Pro optical power meter
- SimpliFiber Pro 850/1300 source
- VisiFault™ Visual Fault Locator
- FT120 FiberViewer™ Microscope
- FindFiber™ Source
- LC connector adapter
- ST connector adapter
- USB cable for PC communications
- Carrying case
- Getting Started Guide and Instruction Sheets
- SimpliFiber Pro Product Manuals CD
- LinkWare Software CD

#### **SimpliFiber Pro Meter and Test Kits** Users Manual

#### <span id="page-13-0"></span>**FTK1350**

- SimpliFiber Pro optical power meter
- SimpliFiber Pro 850/1300 source
- VisiFault™ Visual Fault Locator
- FT500 FiberInspector™ Mini Video Microscope
- FindFiber™ Source
- LC connector adapter
- ST connector adapter
- USB cable for PC communications
- Carrying case
- Getting Started Guide and Instruction Sheets
- SimpliFiber Pro Product Manuals CD
- LinkWare Software CD

#### <span id="page-13-1"></span>**FTK1450**

- SimpliFiber Pro optical power meter
- SimpliFiber Pro 850/1300 source
- SimpliFiber Pro 1310/1550 source
- VisiFault™ Visual Fault Locator
- FT500 FiberInspector™ Mini Video Microscope
- Two FindFiber™ Sources
- LC connector adapter
- ST connector adapter
- USB cable for PC communications
- NFC-Kit-Box Fiber Optic Cleaning Kit
- Carrying case
- Getting Started Guide and Instruction Sheets
- SimpliFiber Pro Product Manuals CD
- LinkWare Software CD

## <span id="page-14-0"></span>**Battery Installation, Life, and Status**

<span id="page-14-1"></span>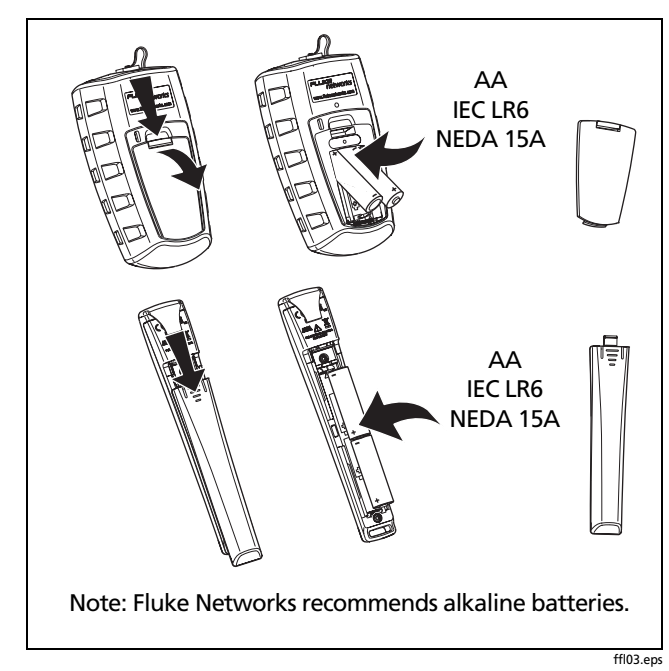

**Figure 1. Installing the Batteries**

#### <span id="page-14-2"></span>**Table 2. Battery Life and Low Battery Indicators**

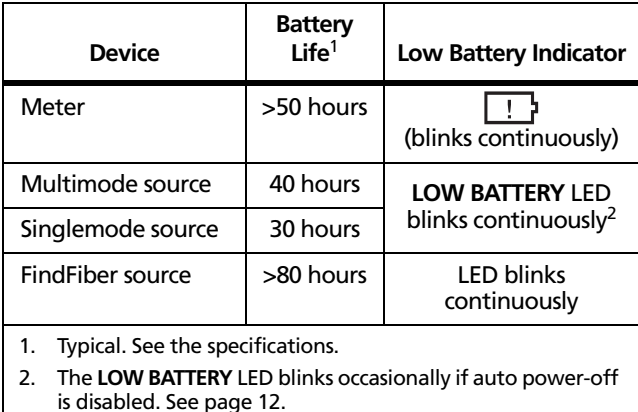

## <span id="page-15-0"></span>**Meter and Source Features**

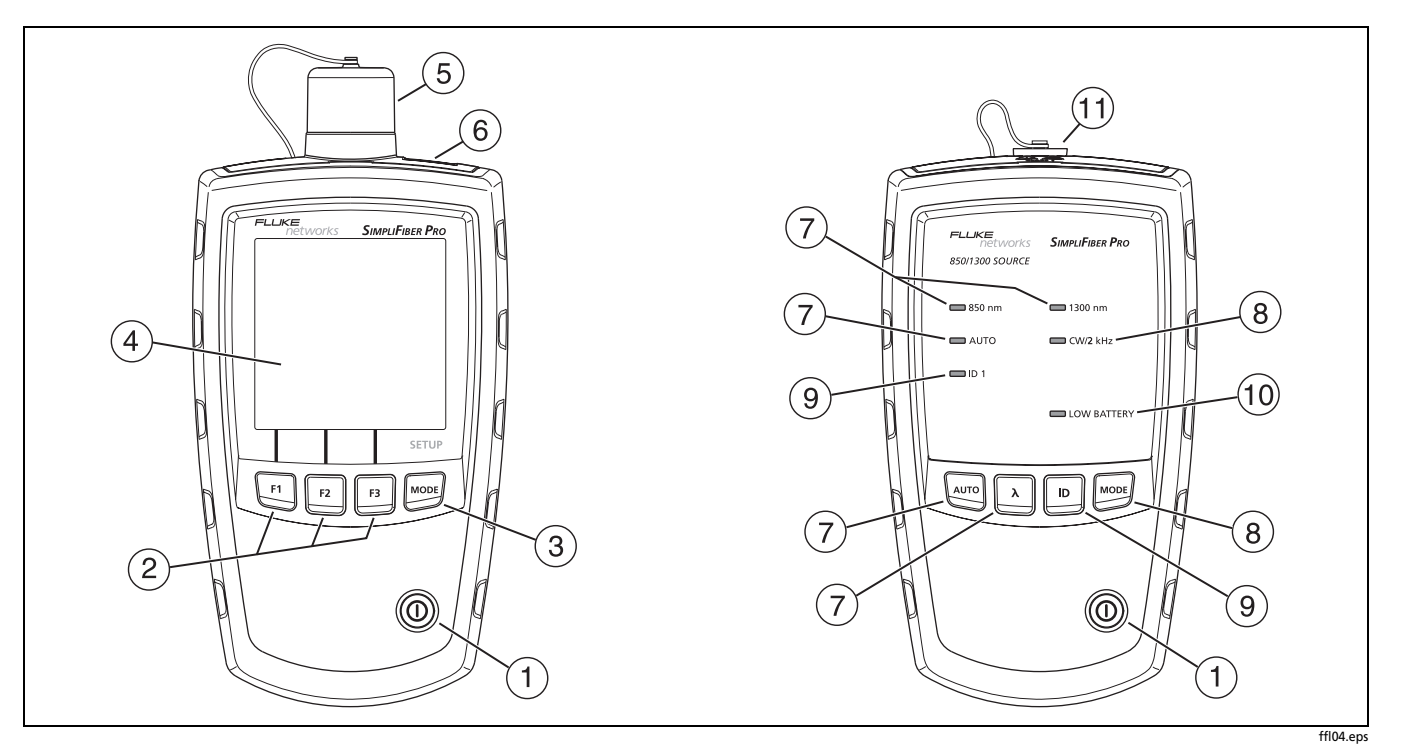

<span id="page-15-1"></span>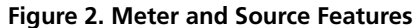

- $\circ$   $\circ$   $\circ$   $\circ$  On/off kev.
- $B(2)$   $F1|F2|F3$ : Softkeys, which provide functions related to the current display. The funtions are displayed above the keys.
- $(3)$  Moore: Selects the meter's measurement mode. To enter setup mode, hold down Moore for 4 seconds. See page [12](#page-19-0).
- $(4)$  LCD display.
- $(5)$  Input port with interchangeable connector adapter. See page [16](#page-23-1).
- $(6)$  USB port for uploading test records to a PC. See page [35](#page-42-0).
- G A: Selects auto wavelength mode. The **AUTO** LED lights. Press  $\lambda$  to change the wavelength. The wavelength LEDs indicate the wavelength. See page [14.](#page-21-1)

 $(8)$  Moore: Switches between continuous wave and 2 kHz modulated output signals. The **CW/2 kHz** LED lights if the output is continuous. It blinks if the output is modulated. See page [14.](#page-21-0)

Also enables or disables auto power-off. See page [12.](#page-19-1)

- I I: Selects FindFiber mode. The **ID** LED lights if the source is in FindFiber mode. See page [20.](#page-27-0)
- (10) The **LOW BATTERY** LED blinks continuously if the battery is low. The LED blinks occasionally if auto poweroff is disabled. See page [12](#page-19-0).
- $(11)$  Output port with SC adapter.

## <span id="page-17-0"></span>**Display Features**

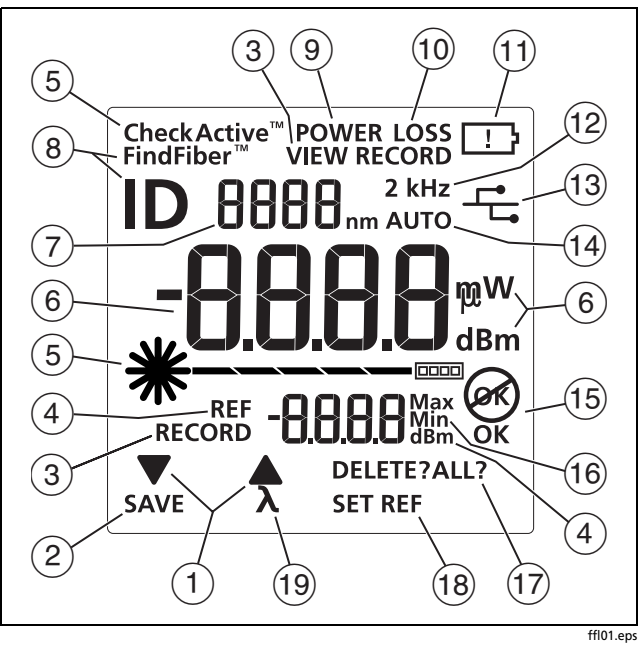

<span id="page-17-1"></span>**Figure 3. Display Features**

- $\overline{A}$   $\overline{B}$ : Indicates that pressing  $\overline{B}$  or  $\overline{B}$  scrolls through choices in the current mode.
- $\Phi(2)$  **SAVE**: Indicates that pressing  $F1$  saves the power or loss measurement.
- C **RECORD**: Label for the record number. **VIEW RECORD**: Indicates the meter is displaying saved measurements. See page [34](#page-41-1).
- **REF** (reference): Label for the reference level in loss mode. **dBm**: Measurement unit for the reference level. See page [27](#page-34-1).
- (5) **米 回回 CheckActive™**: Indicators for CheckActive mode. **CheckActive™** indicates the meter is testing for fiber activity. See page [18.](#page-25-0)
- $(6)$  Numeric display with units for loss  $(d)$  and power measurements (**mW, µW, dBm)**.

 $(7)$  Numeric display for the wavelength.

- $(8)$  **FindFiber**<sup>\*\*</sup>: Indicates the meter is testing for a FindFiber source. **ID** is the label for the source's identification number, which appears on the numeric display  $(6)$ . See page [20](#page-27-0).
- $\left(9\right)$  **POWER**: The meter is measuring power. See page [22](#page-29-0).
- $(10)$  **LOSS**: The meter is measuring power loss. See page [30](#page-37-0).
- $\overline{(\overline{1})}$   $\overline{\cdots}$ : Low battery indicator. See page [7](#page-14-2).
- (12) **2 kHz**: The meter detects a 2 kHz modulated optical signal. See page [14](#page-21-0).
- $(13)$   $\frac{12}{12}$ : The meter is connected to a PC through the USB port. See page [35](#page-42-0).
- (14) **AUTO**: The meter detects the auto wavelength identifier in the optical signal. See page [14.](#page-21-1)
- **(15) OK (OR):** The operation succeeded (OK) or failed (OR).
- P **Max Min**: Indicators for maximum (**Max**) and minimum (**Min**) power measurements. See page [25.](#page-32-0)
- $(17)$  **DELETE?**: Indicates that pressing  $\overline{F}$  deletes the current record. **DELETE ALL?** indicates that pressing F3 deletes all records. See page [34](#page-41-1).
- $(18)$  **SET REF:** Indicates that pressing  $\overline{F3}$  saves the power measurement as the reference value. See page [27](#page-34-1).
- $(19)$   $\lambda$ : Indicates that pressing  $\boxed{F2}$  changes the wavelength being measured.

## <span id="page-19-0"></span>**Setting User Preferences**

#### **For the meter:**

- **1** To enter setup mode, hold down  $\boxed{\text{most}}$  for 4 seconds.
- **2** To scroll through the setup items (Table [3](#page-20-0)), press MODE, To change settings, press  $F1$   $\blacktriangledown$ .
- **3** To exit setup mode, press Mood until the meter is in the desired test mode.

#### <span id="page-19-1"></span>**For the source:**

If auto power-off is enabled, the source turns off after 30 minutes if no keys are pressed.

To disable or enable auto power-off, hold down MODE for 4 seconds.

- If auto power-off is enabled, all LEDs turn on for 3 seconds.
- If auto power-off is disabled, all LEDs blink for 3 seconds and the **LOW BATTERY** LED blinks occasionally.

#### **Table 3. Meter Setup Items**

<span id="page-20-0"></span>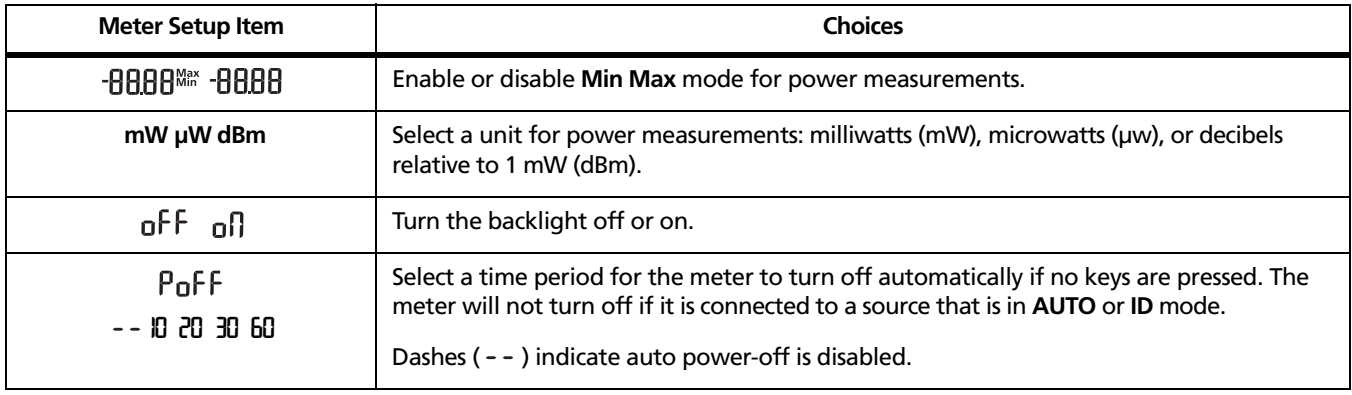

## <span id="page-21-0"></span>**Continuous Wave/2 kHz Modes**

Press Moore to switch the source between continuous wave and 2 kHz modulated output signals.

- Use continuous wave mode (**CW/2 kHz** LED on steady) if making loss or power measurements with a meter other than a SimpliFiber Pro meter.
- Use the 2 kHz modulated output mode (**CW/2 kHz** LED blinking) if locating fibers with a meter other than a SimpliFiber Pro meter.

## <span id="page-21-1"></span>**Auto Wavelength Mode**

In auto wavelength mode the source's signal includes an identifier that tells the meter which wavelength to measure. You can set the source to one wavelength or to automatically switch between wavelengths. When the source is automatically switching, the meter can automatically measure loss or power at each wavelength in one test. If you save the measurements, the meter saves all wavelengths measured in one record.

To set the source to auto wavelength mode:

- **1** If the **AUTO** LED is not on, press  $\sqrt{Mm}$ .
- **2** Press  $\lambda$  to manually switch wavelengths (one wavelength LED is on) or to set the meter to automatically switch between wavelengths (wavelength LEDs blink alternately).

If the meter detects the auto wavelength signal, **AUTO** appears on the display, and the meter automatically measures at the correct wavelength.

## <span id="page-22-0"></span>**Cleaning Connectors and Adapters**

Always clean and inspect fiber connectors before making connections. Use fiber optic solvent and optical-grade wipes or swabs to clean connectors as follows:

#### <span id="page-22-1"></span>**Cleaning Bulkhead Connectors (sources and patch panels)**

- **1** Touch the tip of a fiber optic solvent pen or swab soaked in solvent to a lint-free dry wipe or fiber cleaning card.
- **2** Touch a new, dry swab to the solvent spot on the wipe or card.
- **3** Push the swab into the connector, twist it around 3 to 5 times against the end-face, then remove and dispose of the swab.
- **4** Dry the connector with a dry swab by twisting it around in the connector 3 to 5 times.
- **5** Inspect connectors with a fiber microscope, such as the Fluke Networks FiberInspector™ Video Microscope before making connections.

#### <span id="page-22-2"></span>**Cleaning the Meter's Connector**

#### *Note*

*Typically, the meter's connector requires cleaning only if it has been touched.*

- **1** Remove the connector adapter to expose the photodiode lens (see Figure [4](#page-24-0)).
- **2** Use the method described in steps 1 and 2 above to dampen a swab with solvent.
- **3** Twist the damp swab around against the lens 3 to 5 times; then twist a dry swab around against the lens 3 to 5 times.

#### <span id="page-22-3"></span>**Cleaning Fiber Adapters**

Periodically clean fiber adapters with a swab and fiber optic solvent. Dry with a dry swab before use.

#### <span id="page-23-0"></span>**Cleaning Connector Ends**

- **1** Touch the tip of a fiber optic solvent pen or swab soaked in solvent to a lint-free dry wipe or fiber cleaning card.
- **2** Wipe the connector end-face across the solvent spot, then back and forth once across the dry area of the wipe or card.

*Note*

*Some connector styles, such as VF-45, may require a different cleaning method.*

Always cover unused connectors with protective caps. Clean caps periodically with a swab or wipe and fiber optic solvent.

## <span id="page-23-1"></span>**Changing the Connector Adapter**

You can change the meter's connector adapter to connect to SC, ST, and LC fiber connectors. Additional adapter styles may be available. Check the Fluke Networks web site for updates.

## W**Caution**

- **Cover all connectors with dust caps when not in use.**
- **Store extra connector adapters in the canisters provided.**
- **Do not touch the photodiode lens (see Figure [4](#page-24-0)).**
- **Do not overtighten the adapter or use tools to tighten the adapter.**

To install a connector adapter, refer to Figure [4](#page-24-0) and do the following:

- **1** Locate the slot in the meter's connector and the key on the adapter ring.
- **2** Holding the adapter so it does not turn in the nut, align the adapter's key with the meter connector's slot and slide the adapter onto the connector.
- **3** Screw the nut onto the meter connector.

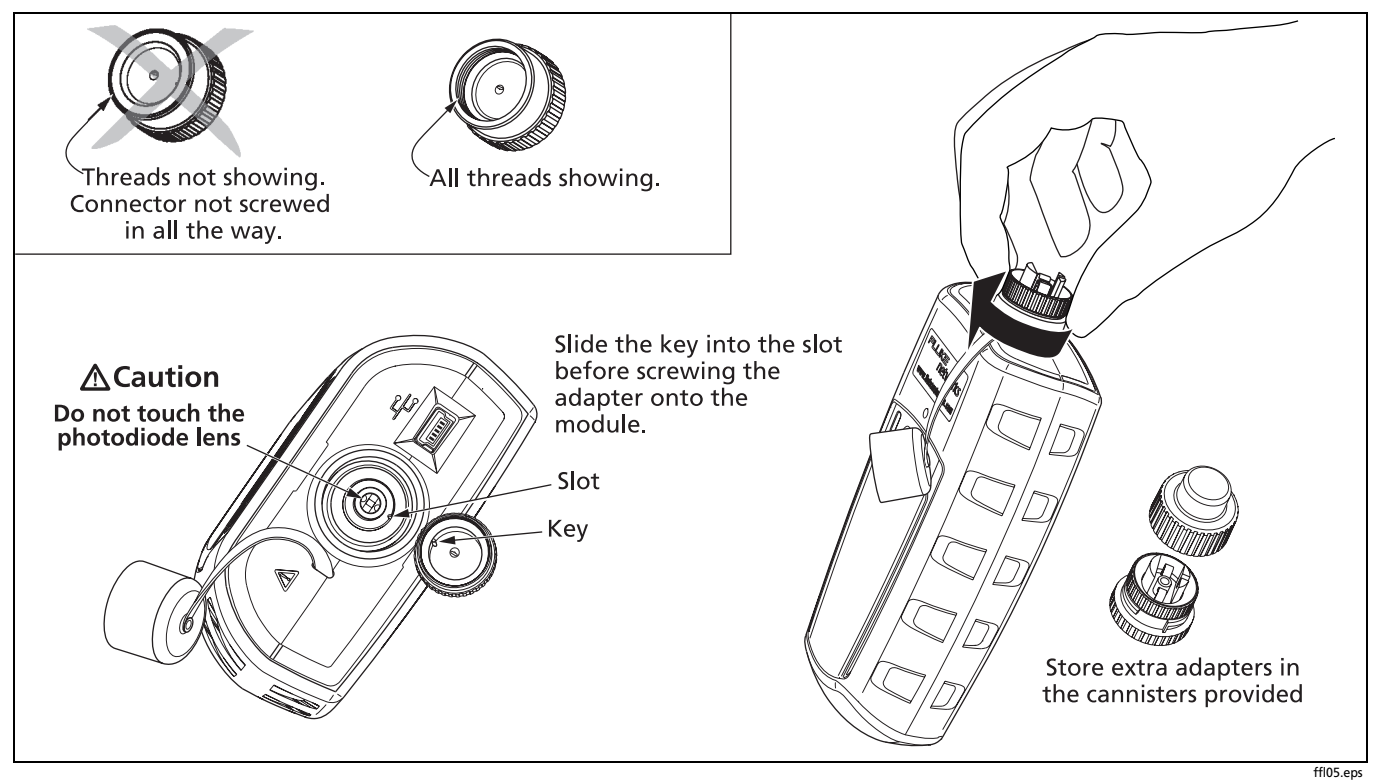

<span id="page-24-0"></span>**Figure 4. Installing the Connector Adapter**

## <span id="page-25-0"></span>**Detecting Active Fibers**

The meter's CheckActive™ mode lets you quickly determine if a fiber is connected to active equipment. This mode helps you locate active links and avoid exposure to hazardous radiation.

To use CheckActive mode:

- **1** Press Moore until **CheckActive™** appears.
- **2** Connect the meter to a fiber. The meter indicates fiber activity as shown in Figure [5.](#page-26-0)

#### *Note*

*Ambient light can activate the CheckActive tone. To avoid this, keep a patch cord connected to the meter if the meter is in CheckActive mode.*

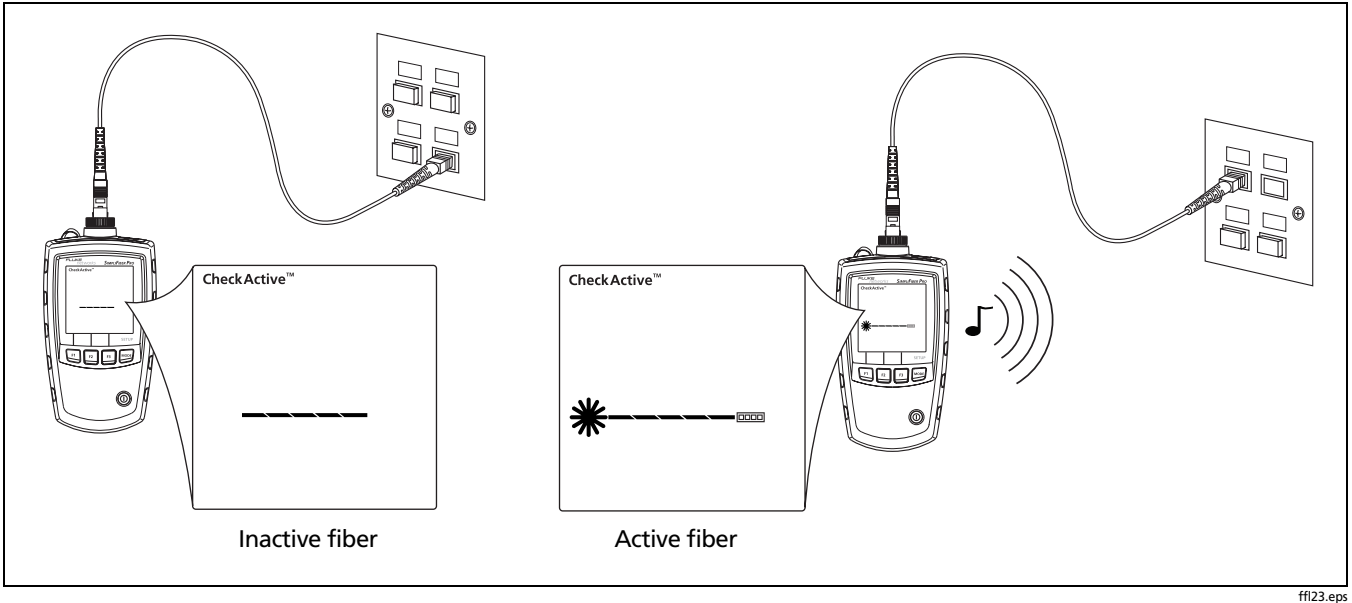

<span id="page-26-0"></span>**Figure 5. Detecting Active Fibers**

## <span id="page-27-0"></span>**Locating Fibers**

FindFiber mode helps you quickly identify link connections at patch panels.

To use FindFiber mode:

- **1** Connect the meter and a SimpliFiber source or one or more FindFiber sources to the links as shown in Figure [6.](#page-28-0)
- **2** Turn on the meter and the source or FindFiber sources.
	- If you are using a SimpliFiber source, press  $[D]$  on the source.
	- To change the number transmitted by a FindFiber source, turn the source off, hold down the power key for about 4 seconds; then release the key when the desired LED turns on.
- **3** On the meter, press Moore until **FindFiber™** appears.
- **4** The meter indicates connectivity as shown in Table [4:](#page-27-1)

#### **Table 4. FindFiber Source Numbers**

<span id="page-27-1"></span>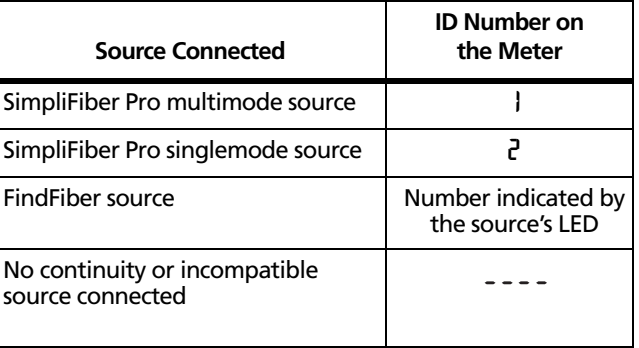

#### *Note*

*In power or loss mode,* **ID** *blinks if the meter is connected to a FindFiber source or a source in ID mode.*

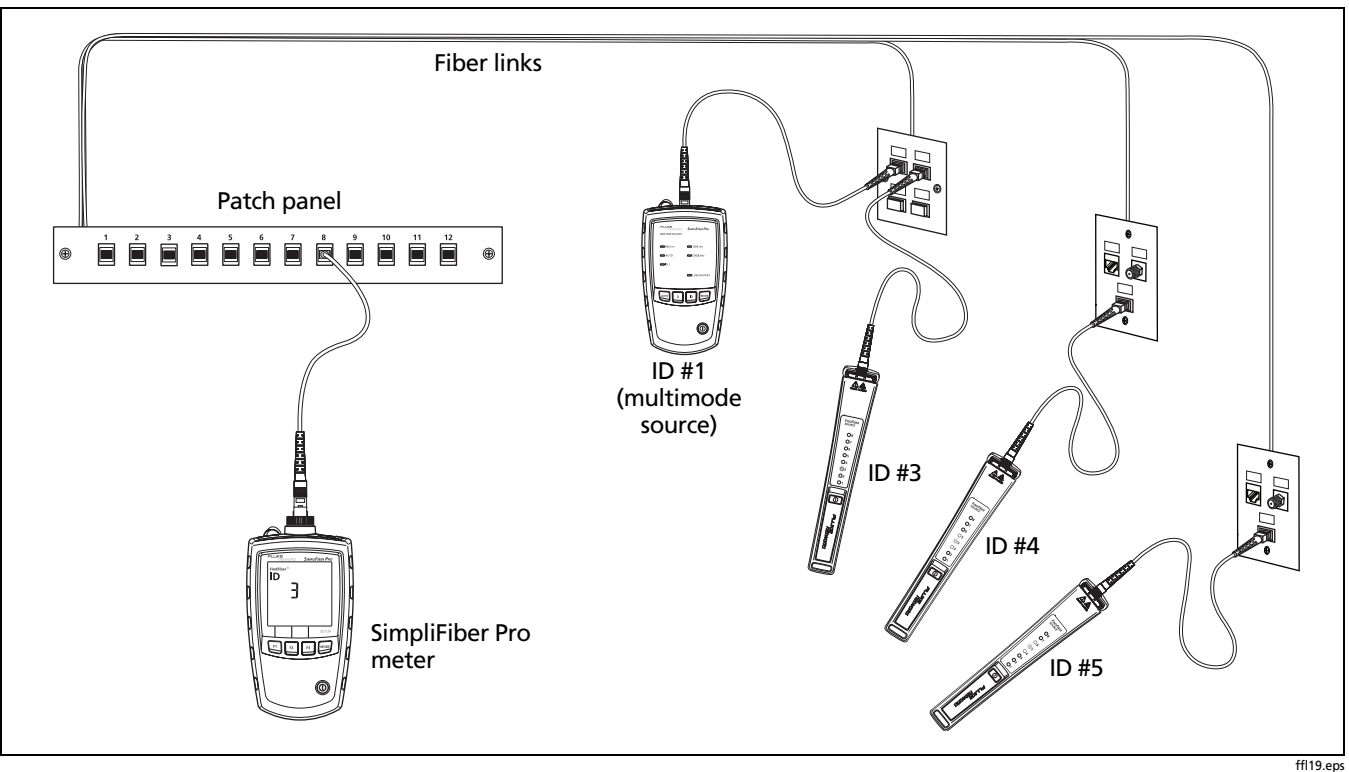

<span id="page-28-0"></span>**Figure 6. Using FindFiber Mode to Locate Fibers**

## <span id="page-29-0"></span>**Measuring Optical Power**

The power measurement shows the optical power level produced by a source such as an optical network interface card or optical test equipment.

To measure power:

- **1** Clean the connectors on the link or source to be tested. Use fiber optic solvent and optical-grade wipes or swabs to clean connectors as described on page [15.](#page-22-0)
- **2** On the meter, press MODE until **POWER** appears (Figure [8.](#page-31-0))
- **3** Make the connections shown in Figure [7.](#page-30-0)
- **4** On the meter, press  $\boxed{F2}$   $\lambda$  to select the wavelength generated by the source.
- **5** To save the measurement, press  $\boxed{F1}$  **SAVE**. The meter briefly shows the record number and **OK**.

If the source was automatically switching wavelengths, the meter saves measurements for all wavelengths in one record.

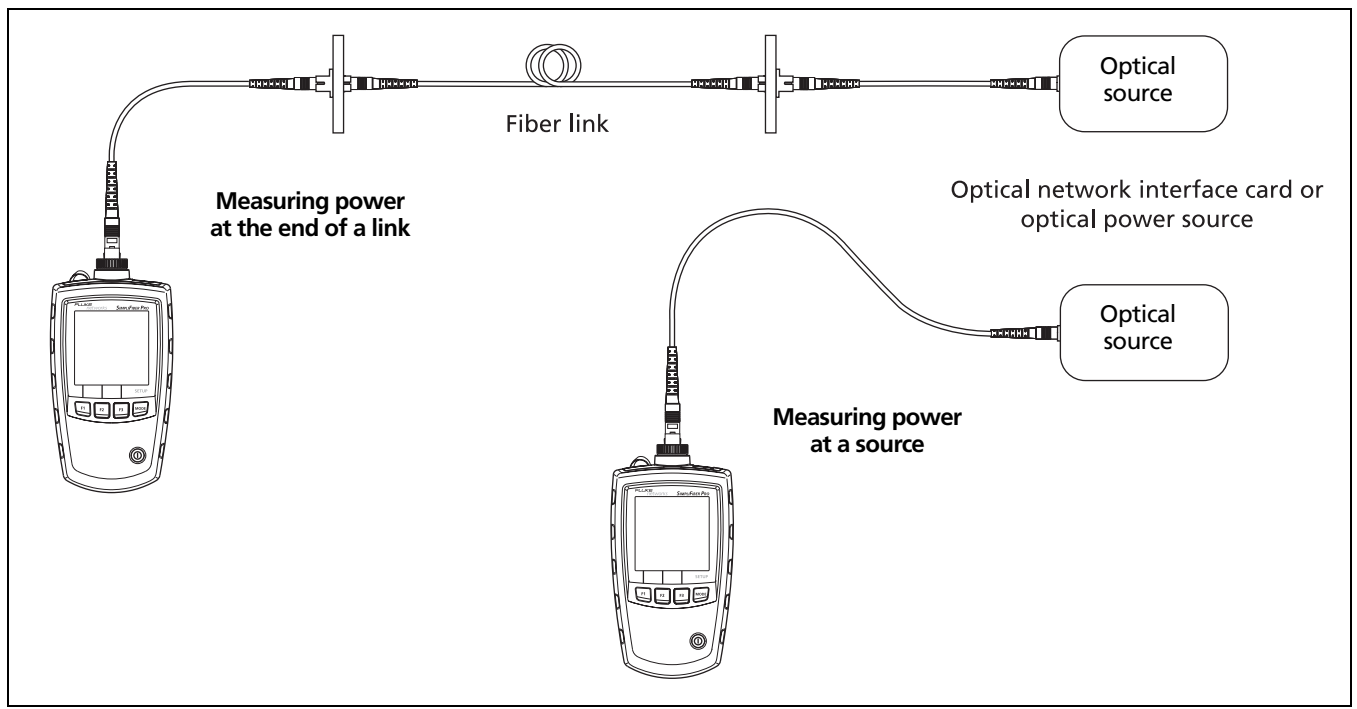

<span id="page-30-0"></span>**Figure 7. Power Measurement Connections**

ffl09.eps

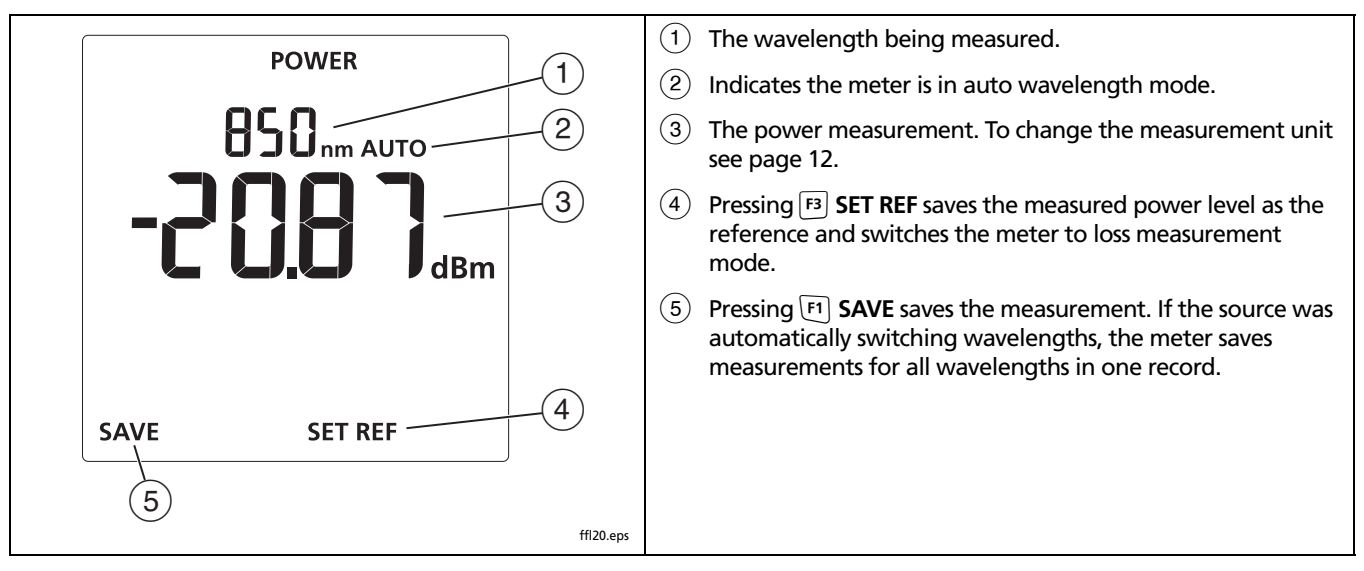

<span id="page-31-0"></span>**Figure 8. Power Measurement Display**

#### <span id="page-32-0"></span>**Using the Min/Max Function**

The **Min/Max** function shows the minimum and maximum power levels measured for each wavelength.

To enable the **Min/Max** function:

- **1** On the meter, hold down  $\boxed{\text{Mod}}$  for 4 seconds to enter setup mode.
- **2** Press  $\overline{F1}$  **V** so that  $\overline{BBBB}$ <sup>M#</sup> appears.
- **3** Press Mood until **POWER** appears; then press Mood again to see the **Min/Max** measurements (Figure [9](#page-32-1)).

The meter shows the minimum (**Min**) and maximum (**Max**) power levels measured since you entered the power measurement mode at the selected wavelength.

**4** To switch between minimum and maximum values, press  $F_1 \nabla$ .

*Note*

*You cannot save power measurements or set the reference if Min or Max appear on the display.*

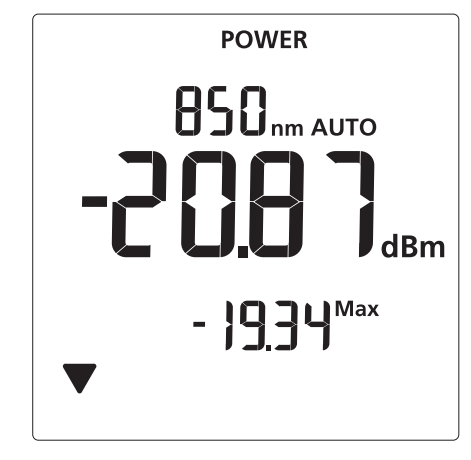

ffl14.eps

<span id="page-32-1"></span>**Figure 9. Power Measurement Display with Min/Max Function Enabled**

## <span id="page-33-0"></span>**Measuring Loss**

The loss measurement shows how much optical power is lost in a link's fiber and connectors.

#### <span id="page-33-1"></span>**About Method B Connections**

The reference and test connections shown in this section produce Method B results. Method B results include the loss of the fiber plus the loss of the connections at both ends of the link. This is the most commonly used method for testing installed fiber links. Other methods are shown in Appendix [C](#page-62-2).

Method B connections require connector adapters that match the connectors in the link under test. If you do not have the correct connector adapters, see Appendix [C](#page-62-2) for alternative connections that produce Method B results.

#### <span id="page-33-2"></span>**Testing Reference Test Cords**

You should test your reference test cords before each job.

To test a reference test cord:

- **1** Use another set of known-good reference test cords to set a reference as described on page [27.](#page-34-1)
- **2** Measure loss on the reference test cord as described on page [30](#page-37-0). Connect the reference test cord in the place of the fiber link shown in Figure [11](#page-38-0).

The loss should be as follows:

- Multimode reference test cord: 0.1 dB or less
- Singlemode reference test cord: 0.2 dB or less
- **3** Reverse the reference test cord and measure loss in the opposite direction.

#### <span id="page-34-0"></span>**About Referencing**

The reference serves as the baseline power level for loss measurements. Regular referencing helps account for minor variations in source power and connection integrity. Also, since the reference is the baseline for measurements, the losses of the reference test cords and adapters used for referencing are excluded from test results.

For the most accurate test results, you should set the reference at these times:

- At the beginning of each day.
- Anytime you reconnect a reference test cord to the source.
- Anytime you see a negative loss measurement.

#### <span id="page-34-1"></span>**Setting the Reference**

You may set the reference from power or loss mode. Fluke Networks recommends using power mode because the meter shows the actual power level produced by the source. In loss mode, the meter shows the difference between the power level and the previous reference level.

To set the reference:

- **1** Clean the connectors on the meter, source, and a reference test cord. Use fiber optic solvent and opticalgrade wipes or swabs to clean connectors as described on page [15](#page-22-0).
- **2** Turn on the meter and source and let them warm up for 5 minutes. Allow additional time if the equipment has been stored above or below ambient temperature.
- **3** Make the connections shown Figure [10.](#page-35-0)

-continued-

<span id="page-35-0"></span>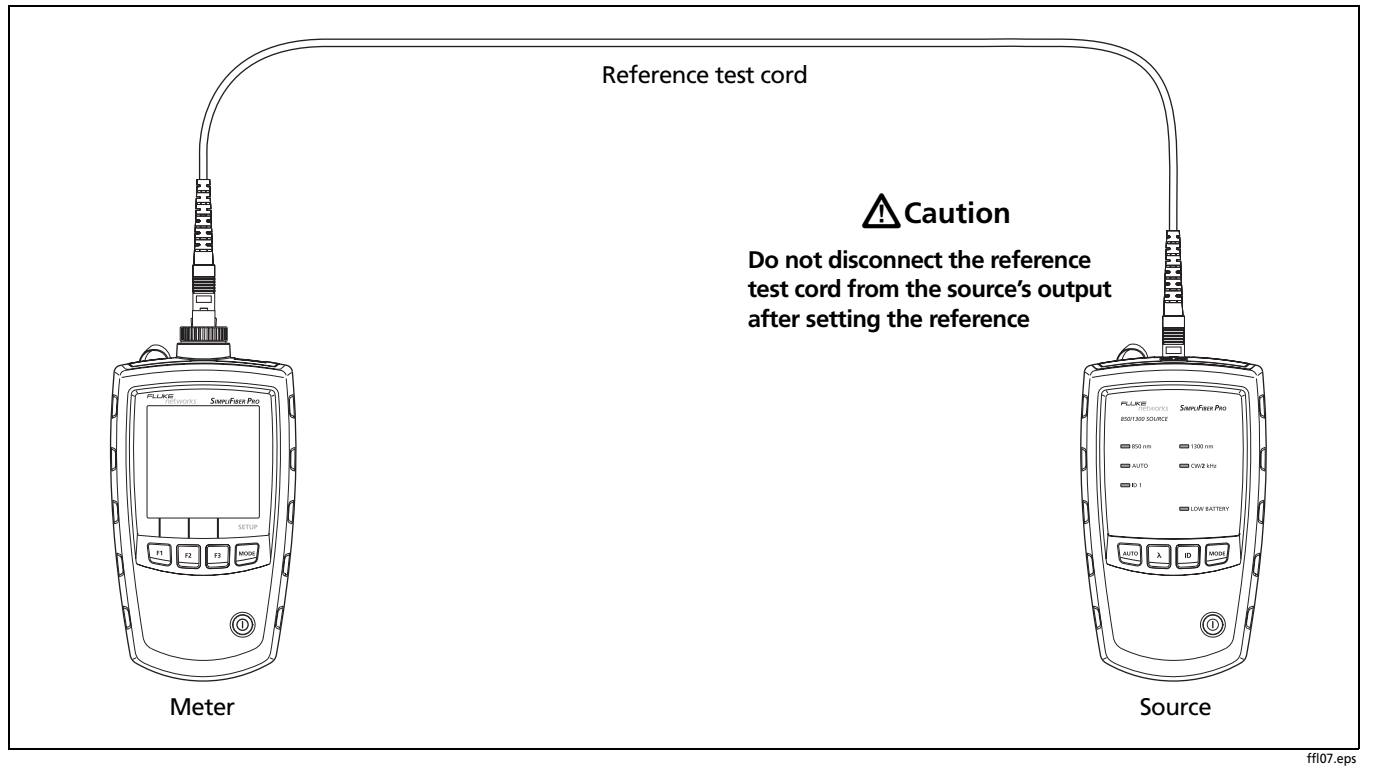

**Figure 10. Reference Connections (Method B)**
**4** If the source's **AUTO** LED is not on, press  $\boxed{\text{and}}$ .

If you want to set the reference for both wavelengths, press  $\lambda$  until the wavelength LEDs blink alternately.

#### *Note*

*If you are not using a SimpliFiber Pro source, set the source to the desired wavelength and continuous wave output.*

**5** On the meter, press Moose until **POWER** appears (see Figure [8](#page-31-0) on page [24](#page-31-0)).

#### *Notes*

*You cannot set the reference if Min or Max appear on the display. See page [25.](#page-32-0)*

*Setting the reference from power mode lets you see the source's power level before saving it as the reference level. You may also set the reference from loss mode.*

**6** Press **F3** SET REF. The meter switches to loss mode, the display shows **0.00** dB, OK appears briefly, and the new reference value appears.

If the reference value is less than -60 dBm or if the source is in ID or 2 kHz mode, the meter briefly shows  $F H$  | and  $(25)$ . Check the connections and the source's mode or try setting the reference again using another reference test cord.

# W**Caution**

**If you disconnect the source's output after setting the reference, you must set the reference again to ensure valid measurements.**

### **Measuring Loss**

- **1** Set the reference as described on page [27.](#page-34-0)
- **2** Clean the connectors on the link to be tested and on a second reference test cord. Use fiber optic solvent and optical-grade wipes or swabs to clean connectors as described on page [15](#page-22-0).
- **3** Disconnect the reference test cord from the meter; then make the connections shown in Figure [11](#page-38-0).

# W**Caution**

**Do not disconnect the reference test cord from the source's output. If you do, you must set the reference again to ensure valid measurements.**

- **4** On the meter, press Moore until LOSS appears (Figure [12](#page-39-0)).
- **5** If the source's **AUTO** LED is not on, press  $\begin{bmatrix} \overline{A} \overline{C} \end{bmatrix}$ .
- **6** If you want the source to automatically switch wavelengths, press  $\lambda$  until the wavelength LEDs blink alternately. Or you may press  $\lambda$  to switch wavelengths as needed.

#### *Note*

*If you are not using a SimpliFiber Pro source, set the source to the desired wavelength and to continuous wave output. On the meter, press*  $\boxed{F2}$   $\lambda$ *to select the wavelength generated by the source.*

**7** To save the measurement, press  $F1$  **SAVE**. The meter briefly shows the record number and **OK**.

If the source was automatically switching wavelengths, the meter saves measurements for all wavelengths in one record.

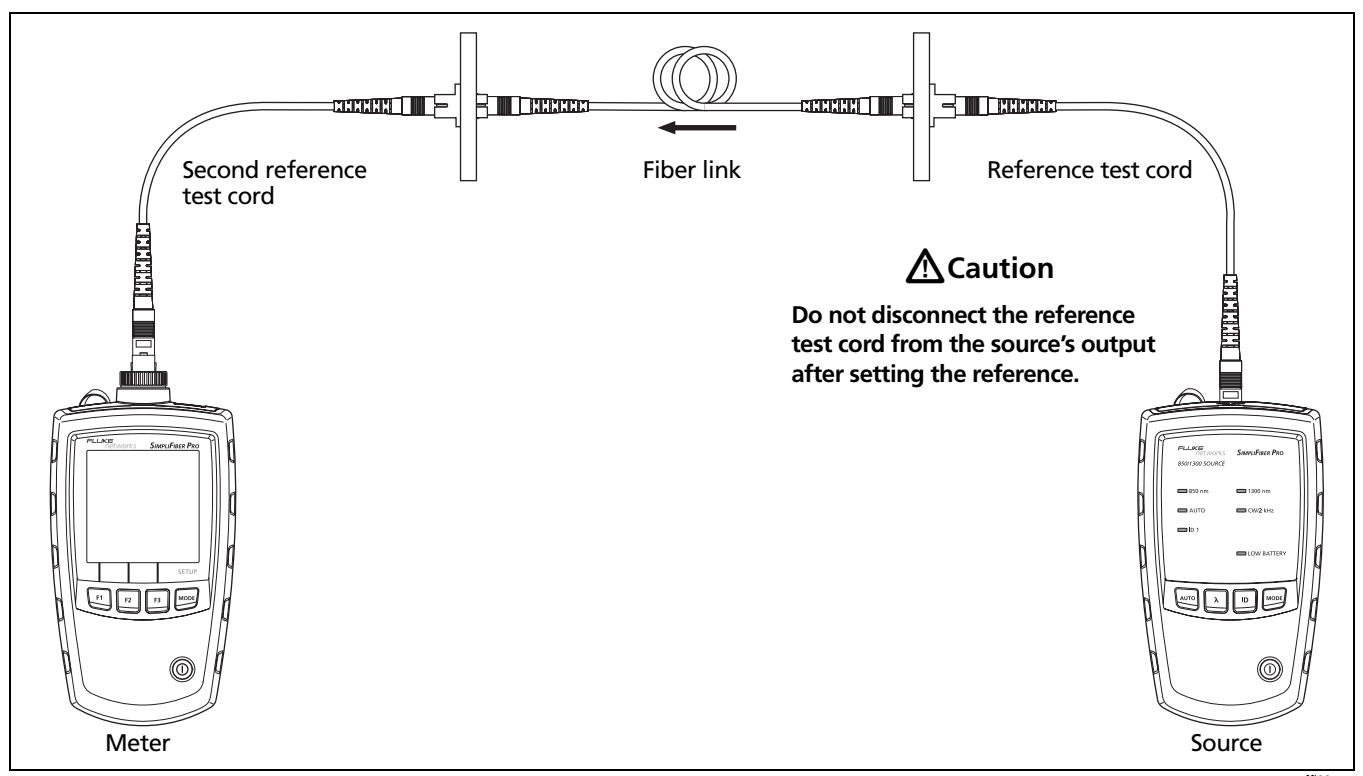

<span id="page-38-0"></span>**Figure 11. Loss Measurement Connections (Method B)**

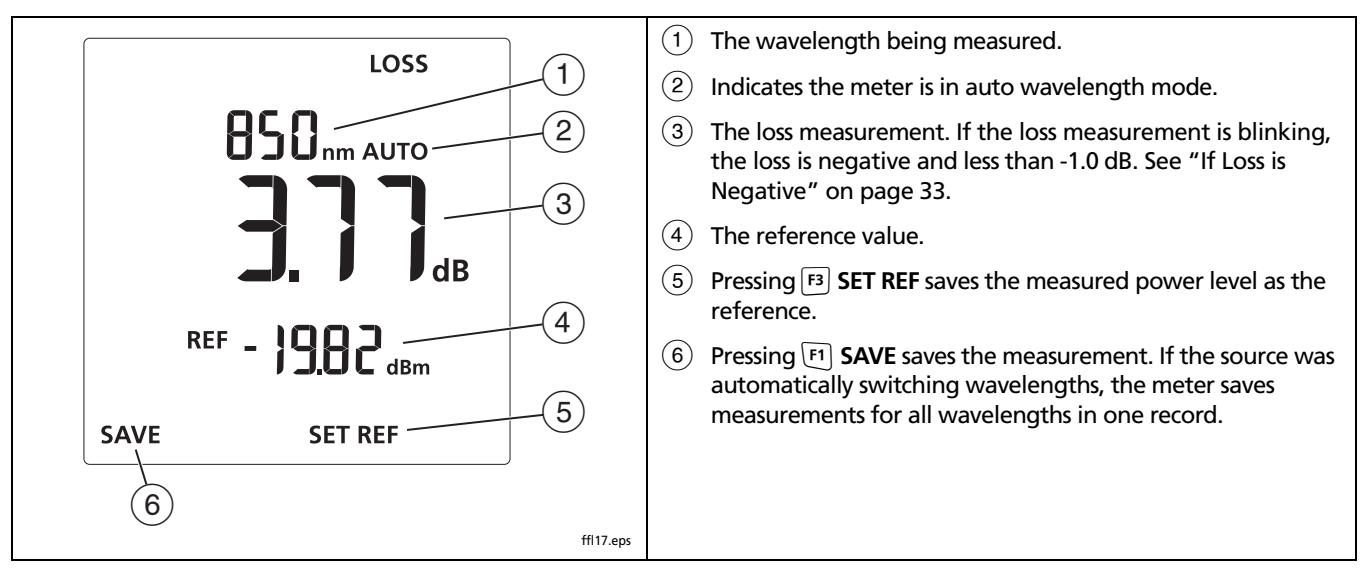

<span id="page-39-0"></span>**Figure 12. Loss Measurement Display**

### <span id="page-40-0"></span>**If Loss is Negative**

A negative loss measurement means the reference power level is less than the measured power level. This can be caused by the following:

- The fiber ends were dirty during referencing.
- The connections to the source were disturbed after referencing.
- The was a kink in a reference test cord during referencing.
- The connectors were not properly aligned during referencing.
- The meter and source were not set to the same wavelengths during referencing or testing.
- The testers were much colder during referencing than during testing.
- You did not allow enough time for the source to warm up before setting the reference.
- You measured loss on a fiber that is shorter than the reference test cord used to set the reference.

If loss is negative, set the reference again and retest the link.

# **Memory Functions**

The meter stores up to 1000 loss or power records. If memory is full, the meter shows  $\left\lceil \frac{1}{k} \right\rceil$  when you try to save a measurement.

## **Viewing and Deleting Records**

To view records, press Moore until **VIEW RECORD** appears. See Figure [13.](#page-41-0)

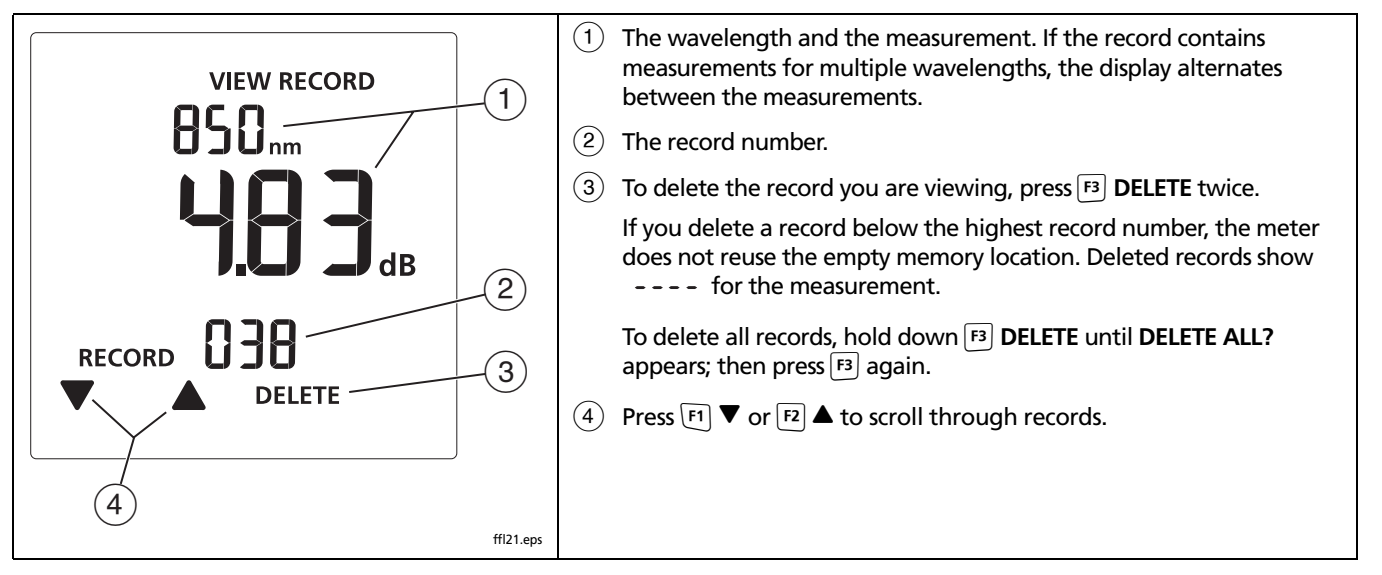

<span id="page-41-0"></span>**Figure 13. View Record Display**

### **Uploading Records to a PC**

- **1** Install the latest version of LinkWare software on your PC.
- **2** Turn on the meter.
- **3** Connect the meter to the PC with the USB cable provided, as shown in Figure [14](#page-42-0).
- **4** Start LinkWare software on the PC.
- **5** Click **Import** on the LinkWare tool bar; then select **SimpliFiber Pro**.
- **6** Enter project information; then click **OK**.
- **7** Import all records from the meter or select records to import.

*Note*

*The meter's record numbers are in the Cable ID column in LinkWare.*

**8** To delete all records in the tester, select **Utilities** > **SimpliFiber Pro** > **Delete All Tests in Memory**.

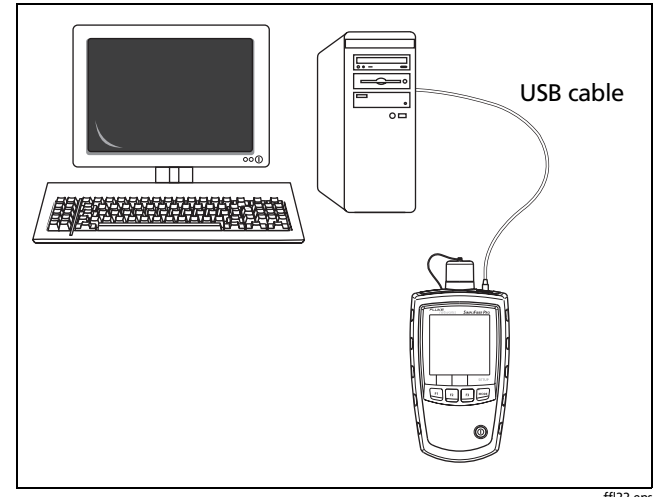

<span id="page-42-0"></span>**Figure 14. Connecting to a PC**

ffl22.eps

## **Maintenance**

# **AWarning AA**

**To avoid possible fire, electric shock, personal injury, or damage to the tester:**

- **Do not open the case. No user-serviceable parts are inside.**
- **Replacing electrical parts yourself will void the tester's warranty and might compromise its safety features.**
- **Use only specified replacement parts for userreplaceable items.**
- **Use only Fluke Networks authorized service centers.**

## **Cleaning**

Clean the display with glass cleaner and a soft, lint-free cloth. Clean the case with a soft cloth dampened with water or water and a mild soap.

# W**Caution**

**To avoid damaging the display or the case, do not use solvents or abrasive cleansers.**

Clean the optical connector as described on page [15](#page-22-0).

## **Checking the Meter's Software Version and Calibration Date**

Turn the meter on while holding down the  $\mathsf{F2}$  and  $\mathsf{F3}$  keys.

Use  $F1$  to toggle between the following:

- **Software version**
- FRE: Factory calibration date. The day and month (DDMM) is on the top line, and the year (YYYY) is on the bottom line.

To exit this mode, turn the meter off.

## **Options and Accessories**

For a complete list of options and accessories visit the Fluke Networks website at **[www.flukenetworks.com](http://www.flukenetworks.com)**.

Table [5](#page-44-0) shows options and accessories available for the SimpliFiber Pro products.

#### **Table 5. Options and Accessories**

<span id="page-44-0"></span>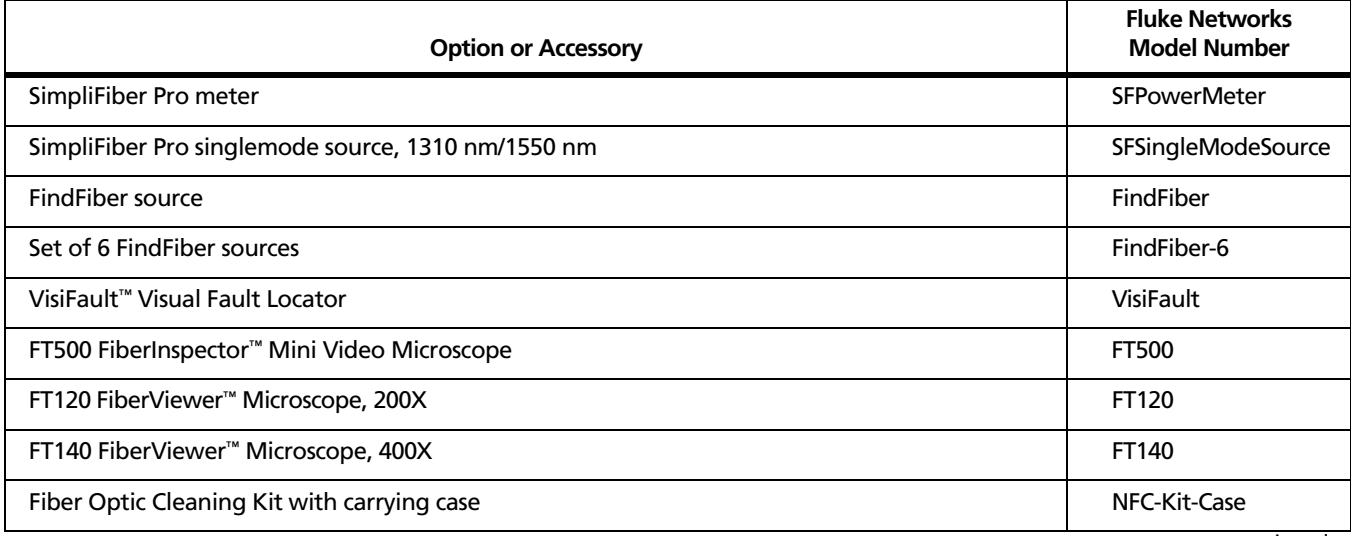

-continued-

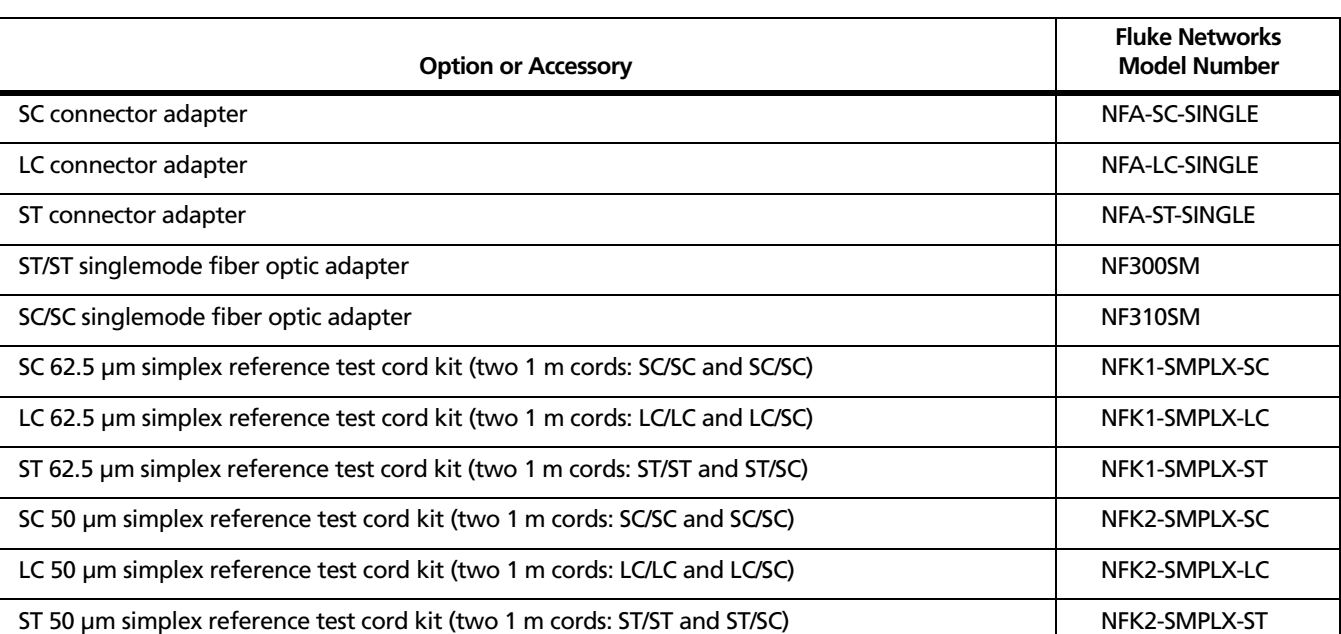

#### **Table 5. Options and Accessories (continued)**

#### **Table 5. Options and Accessories (continued)**

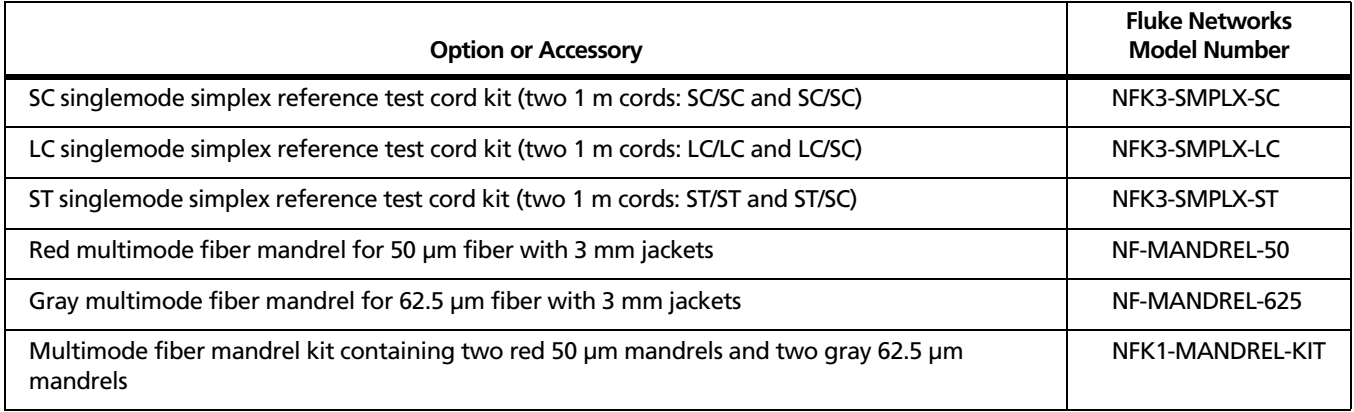

# **Specifications**

#### **Environmental Specifications**

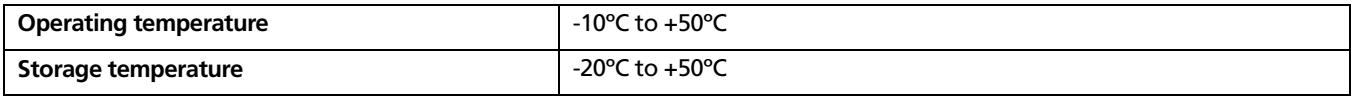

#### **Meter Specifications**

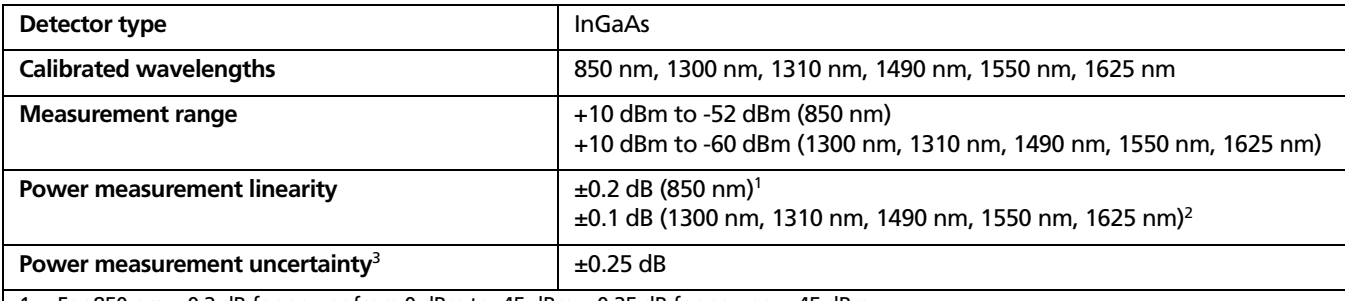

1. For 850 nm,  $\pm 0.2$  dB for power from 0 dBm to -45 dBm,  $\pm 0.25$  dB for power < -45 dBm.

2.  $\pm$ 0.1 dB for power from 0 dBm to -55 dBm.  $\pm$ 0.2 dB for power > 0 dBm and < -55 dBm.

3. 23°C ±2°C, power level -20 dBm, continuous wave, 62.5/125 µm at multimode wavelengths, 9/125 µm at 1310 nm, 1490 nm, 1550 nm, and 1625 nm; add 0.1 dB for 1625 nm.

## **Meter Specifications (cont.)**

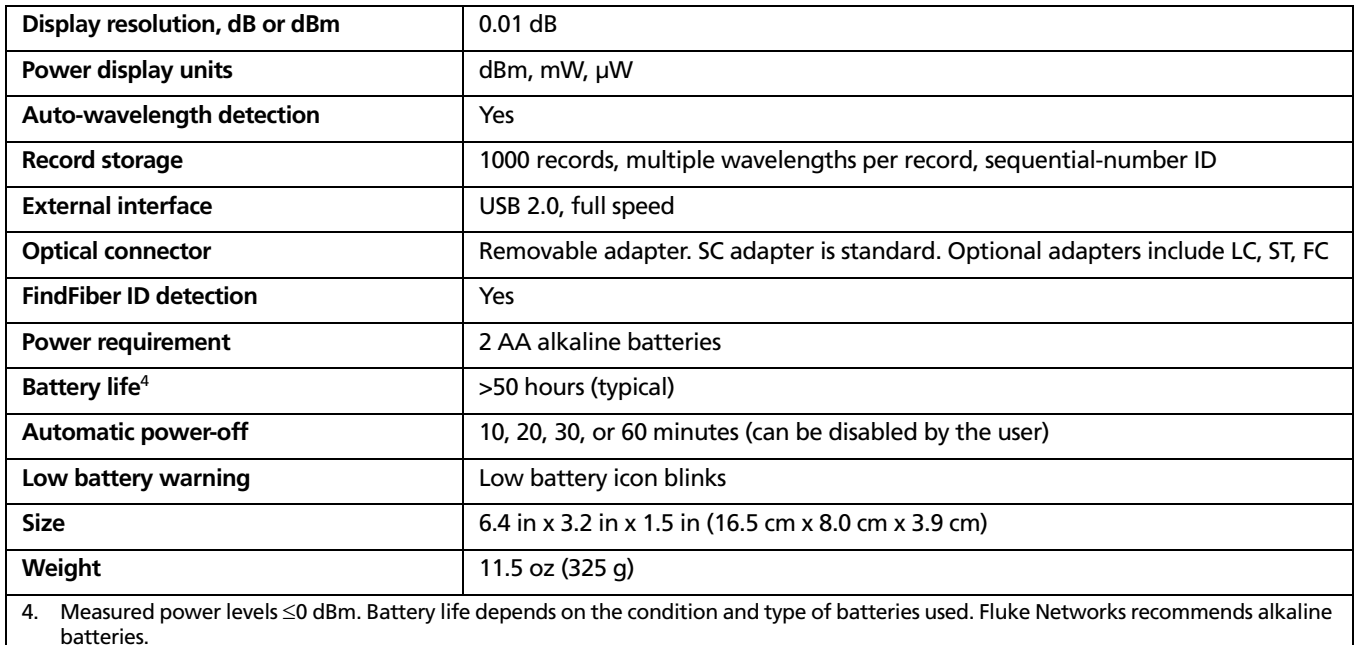

## **Multimode Source**

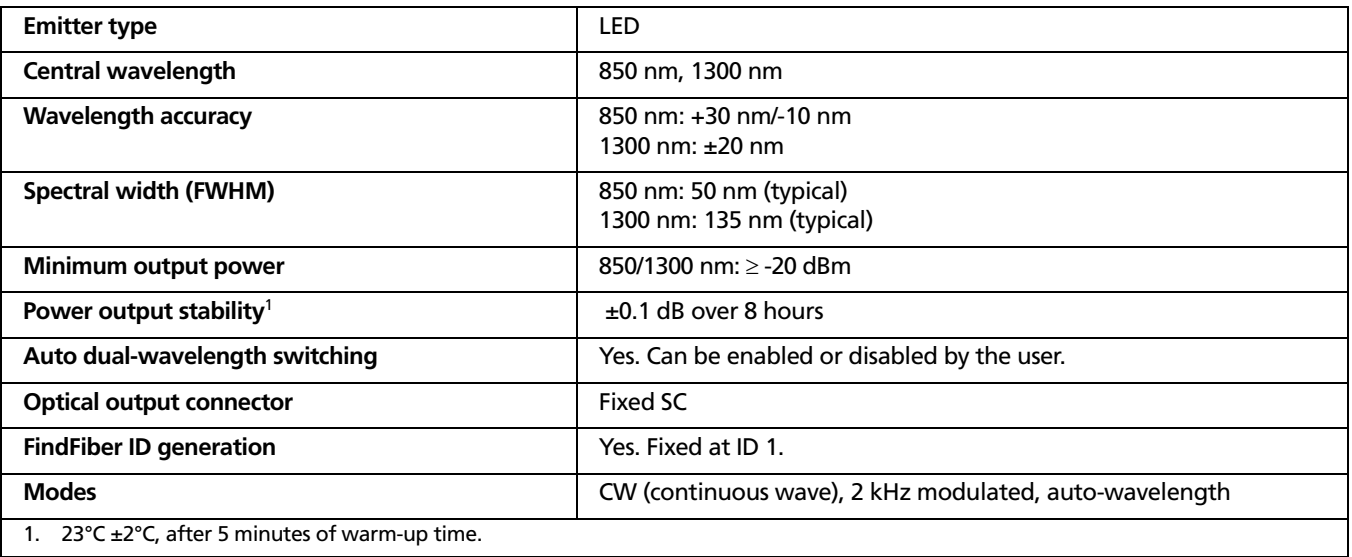

## **Multimode Source (cont.)**

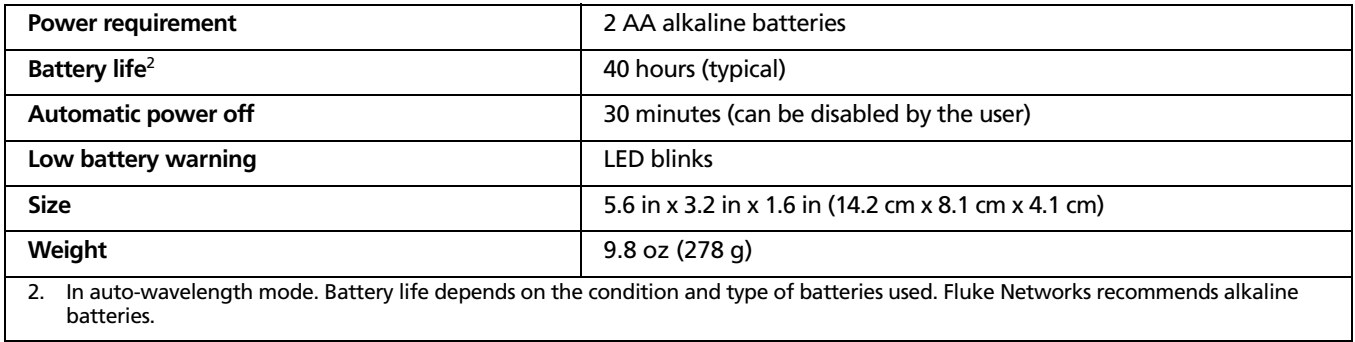

## **Singlemode Source**

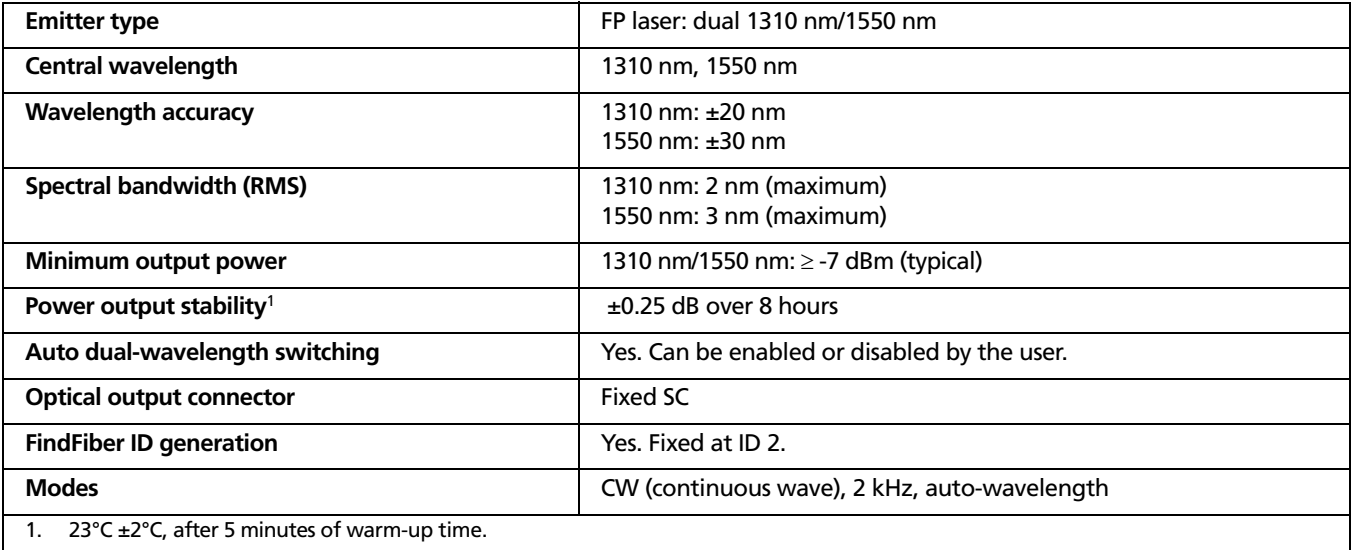

# **Singlemode Source (cont.)**

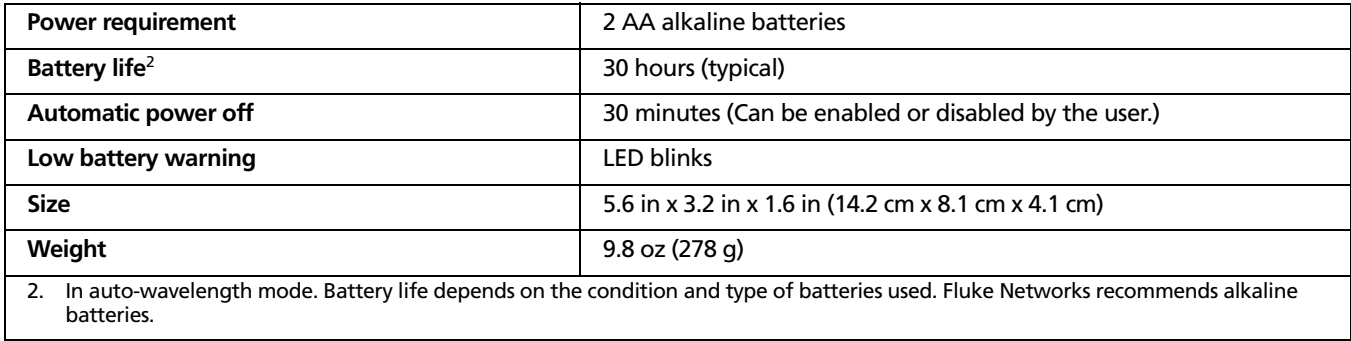

## **FindFiber Source Specifications**

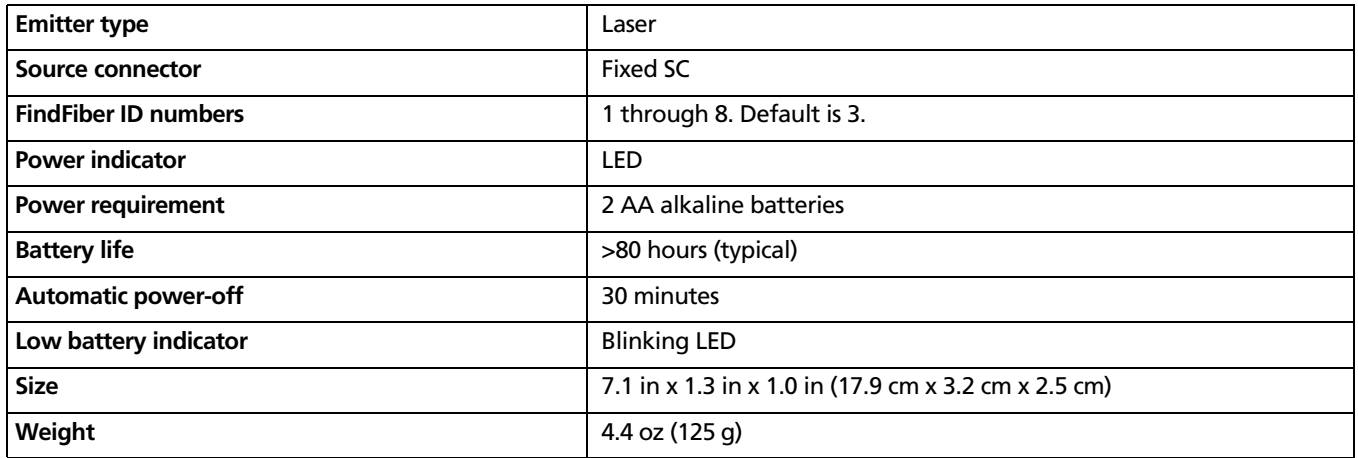

## **Certifications, Compliance, and Regulatory Information**

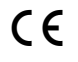

Conforms to relevant European Union directives

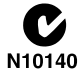

Conforms to relevant Australian standards

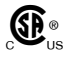

Listed by the Canadian Standards Association

Complies with 21CFR.1040.10,11, and EN60825-1, 2:2007 (Class 1, Hazard Level 1) **Laser safety**

# **Appendix A: Using Mandrels**

You should use mandrels when testing multimode fiber. Mandrels can improve measurement repeatability and consistency. They also allow the use of LED light sources to certify 50 µm and 62.5 µm fiber links for current and planned high bit-rate applications, such as Gigabit Ethernet and 10 Gigabit Ethernet. Mandrels are available from Fluke Networks.

## W**Caution**

**Do not use mandrels when testing singlemode fiber.**

Figure [A-1](#page-57-0) shows how to wrap the fiber around a mandrel. Place the mandrel at the source's output, as shown in Figure [A-2.](#page-58-0)

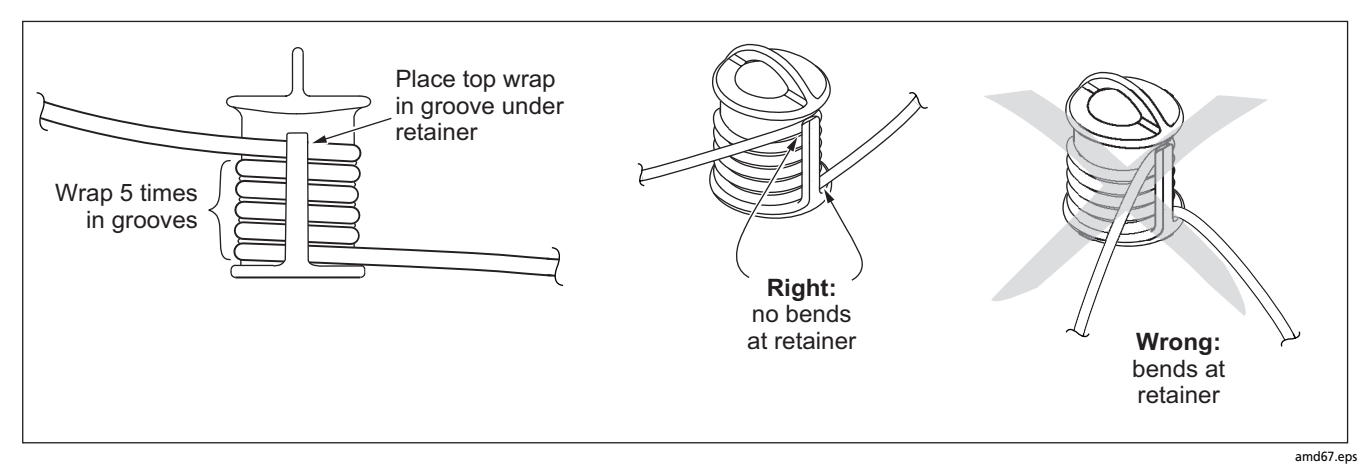

<span id="page-57-0"></span>**Figure A-1. Wrapping a Reference Test Cord Around a Mandrel**

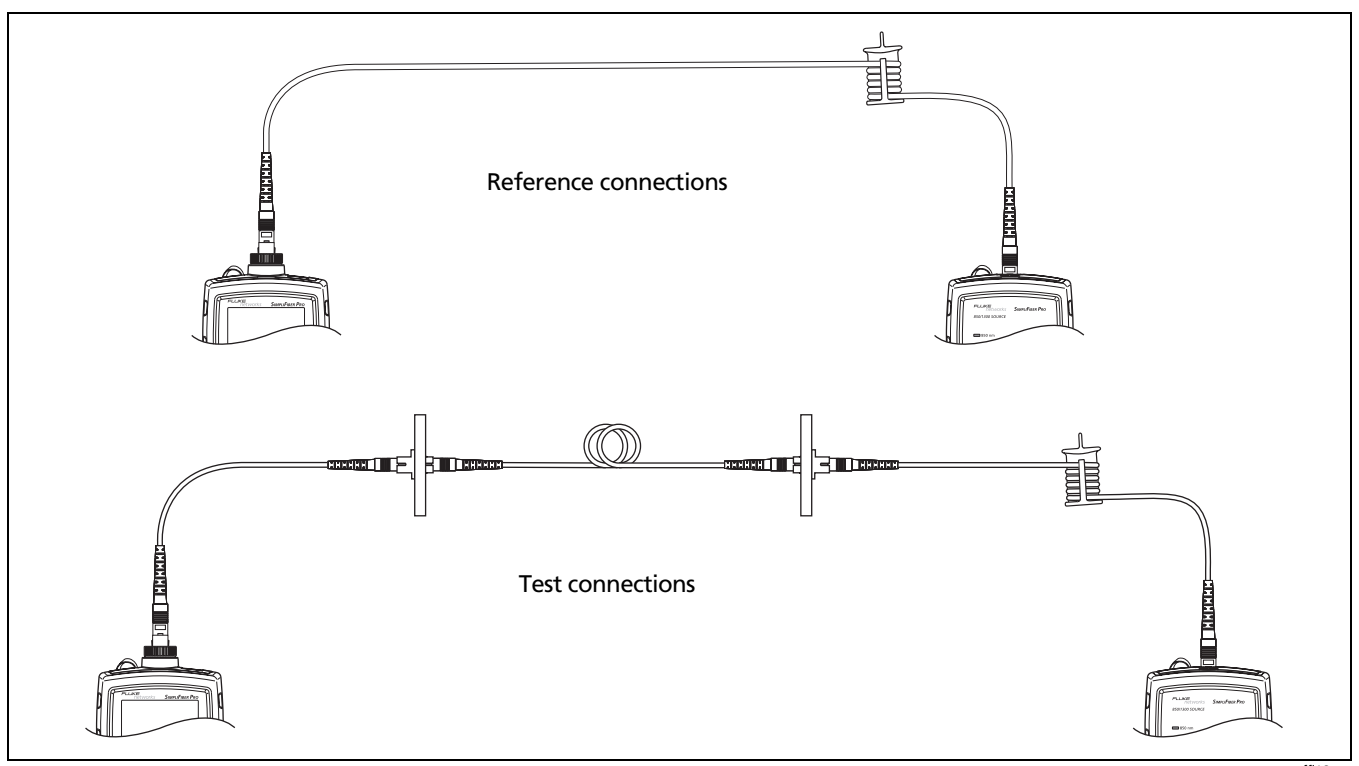

<span id="page-58-0"></span>**Figure A-2. Mandrel Placement**

# <span id="page-60-1"></span> **Appendix B: Fiber Test Method Names**

Industry standards use different names for equivalent fiber test methods. Table [B-1](#page-60-0) shows the names used in this manual and by four common industry standards for the three fiber test methods.

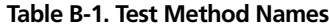

<span id="page-60-0"></span>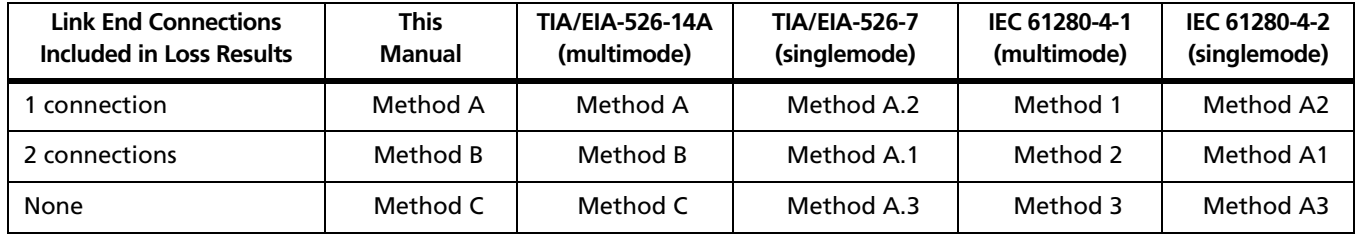

# **Appendix C: Loss Test Methods**

## **Introduction**

*Note*

*The following discussion uses TIA/EIA-526 terminology for the names of the three common test methods. See Appendix [B](#page-60-1) for a cross-reference of the method names in various standards.*

The number of fiber connections represented in loss test results depends on the reference and test connections. This appendix describes the three common methods, Methods A, B, and C.

#### *Note*

*See Appendix [B](#page-60-1) for a cross-reference of the method names in various standards.*

This appendix also describes modified connections you can use if you do not have the correct connector adapters for the meter.

# **Method A/A.2**

Method A/A.2 results account for the loss of one connection plus the fiber in the link. This method is suitable for links where the fiber's loss is a significant portion of the total loss, such as when the link is long or a patch cord is used at only one end. Method A is defined in the ANSI/TIA/EIA-526-14A multimode standard. Method A.2 is defined in the ANSI/TIA/ EIA-526-7 singlemode standard.

Method A/A.2 reference connections cancel out the effects of one connection and two reference test cords, as shown in Figure [C-3.](#page-64-0)

The test connections add one connection, plus the fiber in the link, to each path. Loss results for Method A/A.2 therefore represent only one connection plus the fiber in the link. Because the results omit one connection, ANSI/TIA/EIA-526-14A and 526-7 do not recommend Method A/A.2 for testing premises fiber, where patch cords are typically used at both ends of a link and connector loss is a significant portion of total loss.

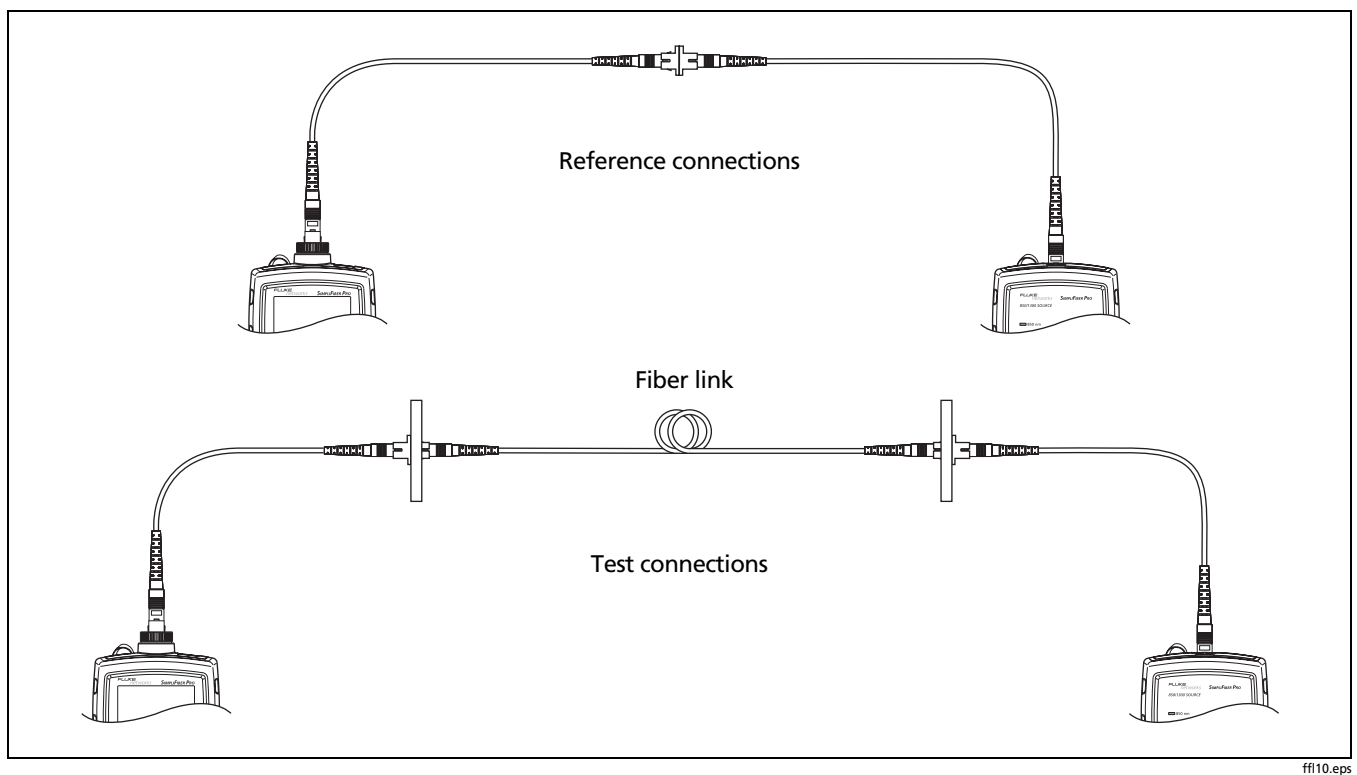

<span id="page-64-0"></span>**Figure C-3. Method A/A.2 Reference and Test Connections**

# **Method B/A.1**

Method B/A.1 results account for the loss of two connections plus the fiber in the link. This method is suitable for testing premises fiber, where patch cords are typically used at both ends of the link and connector loss is a significant portion of the total loss. Method B is defined in the ANSI/TIA/EIA-526- 14A multimode standard. Method A.1 is defined in the ANSI/ TIA/EIA-526-7 singlemode standard.

Method B/A.1 reference connections cancel out the effects of the reference test cords, as shown in Figure [C-4.](#page-66-0)

Loss results for Method B/A.1 therefore represent both connections plus the fiber in the link. ANSI/TIA/EIA-526-14A and 526-7 specify Methods B and A.1 for testing multimode and singlemode premises fiber, where connector loss is a significant portion of the total loss.

#### *Note*

*To get Method B results when you do not have the correct connector adapters for the meter, see "Modified Method B" on page [62](#page-69-0).*

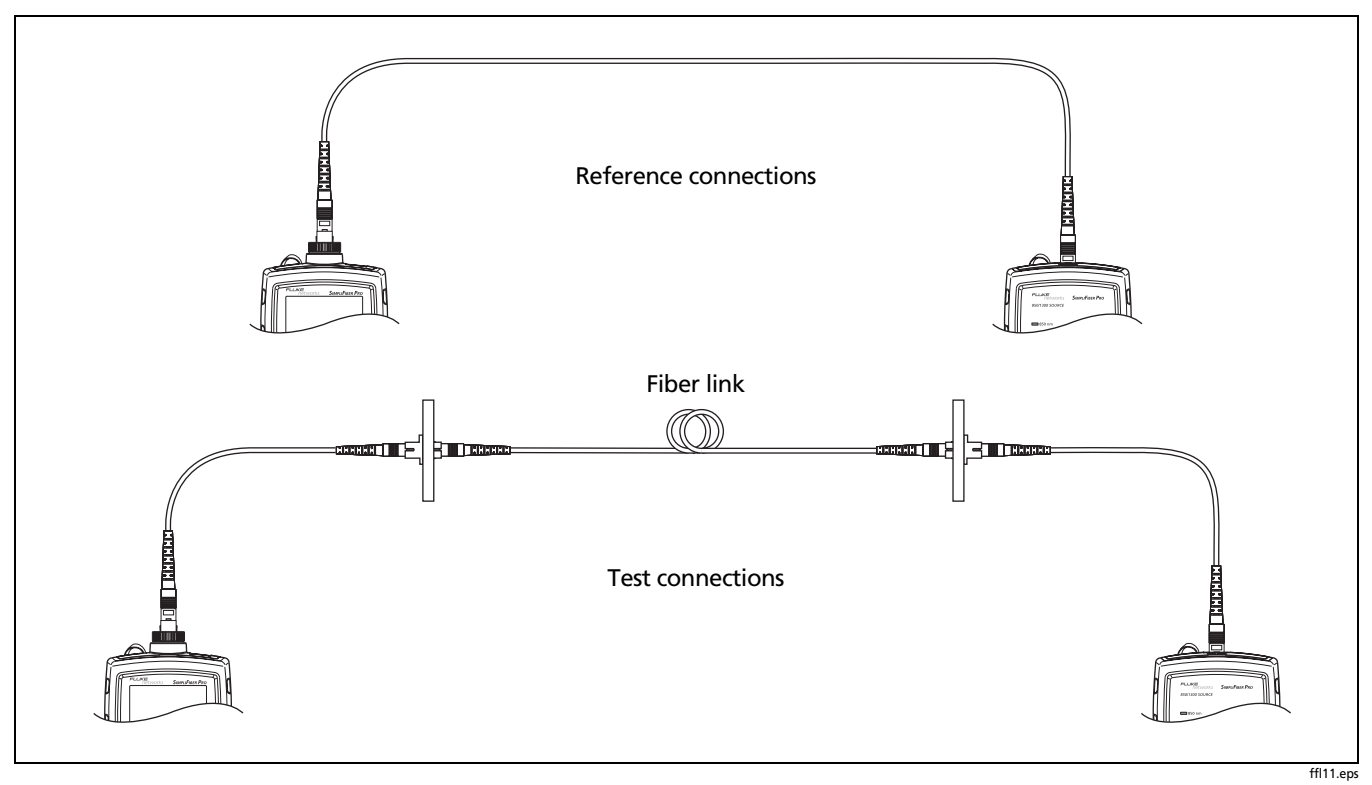

<span id="page-66-0"></span>**Figure C-4. Method B/A.1 Reference and Test Connections**

# **Method C/A.3**

Method C/A.3 results account for the loss of only the fiber in the link. This method is suitable for testing links where the fiber's loss is the majority of the total loss, such as when the link is very long or patch cords are not used at either end. Method C is defined in the ANSI/TIA/EIA-526-14A multimode standard. Method A.3 is defined in the ANSI/TIA/EIA-526-7 singlemode standard.

Method C/A.3 reference connections cancel out the effects of two connections and the reference test cords, as shown in Figure [C-5.](#page-68-0)

The test connections add only the fiber in link. Loss results for Method C/A.3 therefore represent only the fiber in the link.

Because the results omit both connections in the link, ANSI/ TIA/EIA-526-14A and 526-7 do not recommend Method C/ A.3 for testing premises fiber, where patch cords are typically used at both ends of the link and connector loss is a large portion of the total loss.

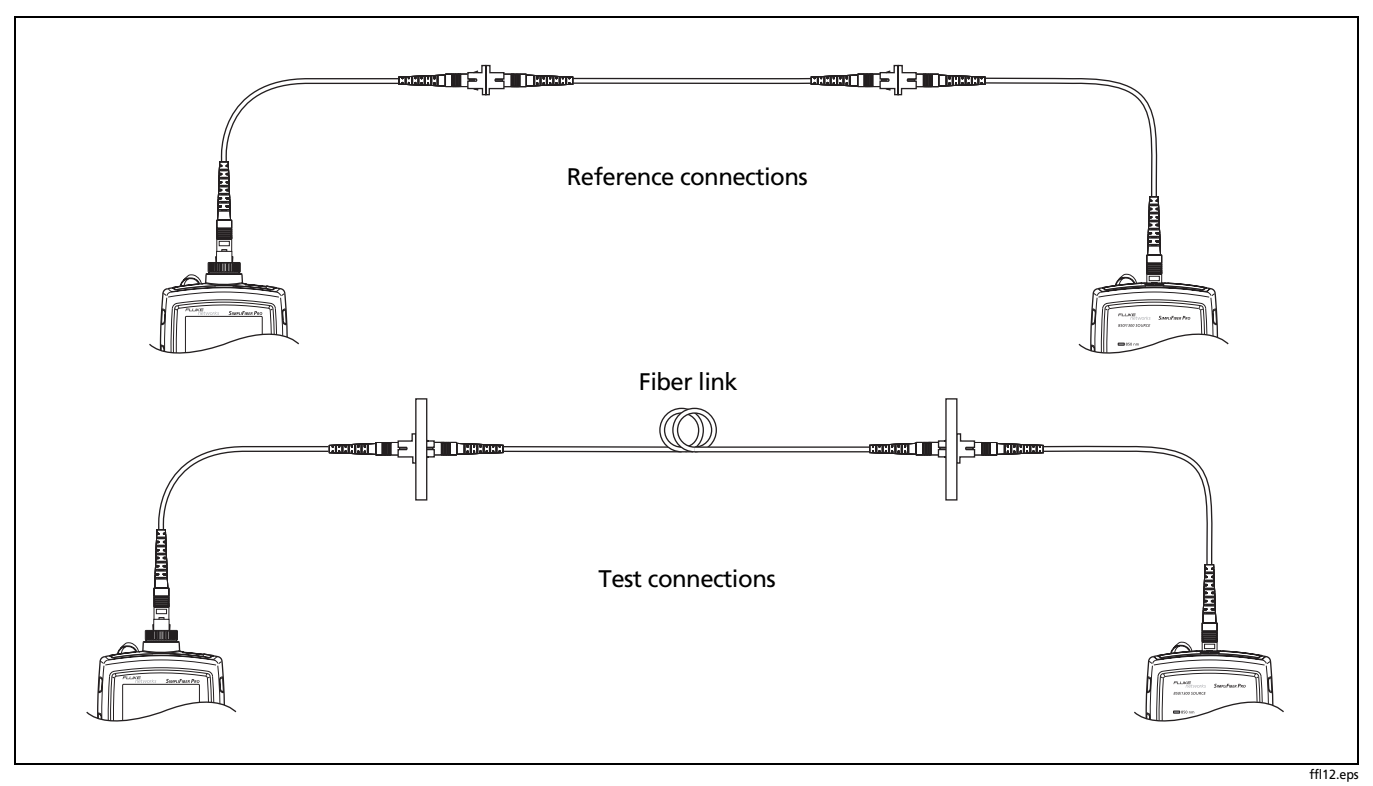

<span id="page-68-0"></span>**Figure C-5. Method C/A.3 Reference and Test Connections**

# <span id="page-69-0"></span>**Modified Method B/A.1**

This section describes modified reference and test connections that produce Method B/A.1 results. Use these connections if you need Method B/A.1 results but do not have connector adapters that match the connectors on the link. This method lets you connect to the link without disturbing the source's output connections after setting the reference.

Figure [C-6](#page-70-0) shows reference and test connections for one fiber in a duplex cable with LC connectors.

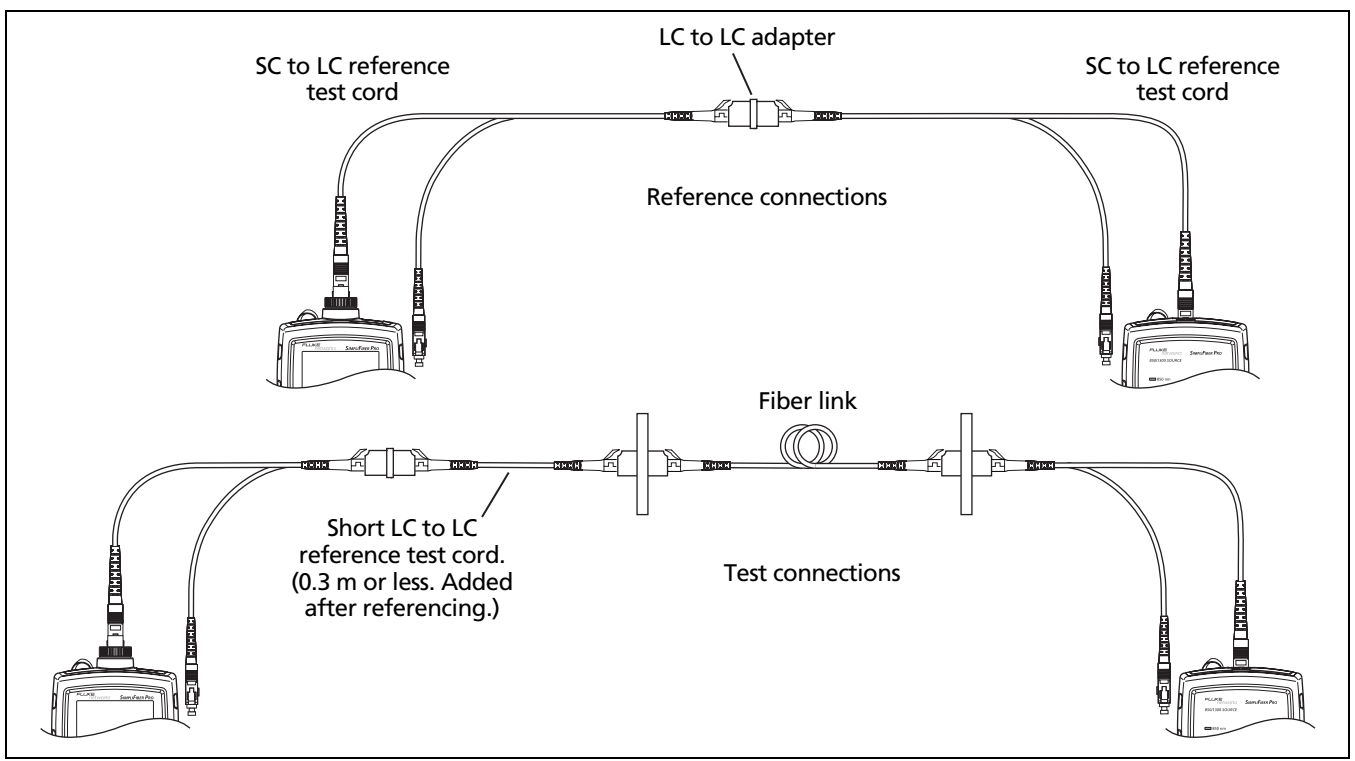

ffl13.eps

<span id="page-70-0"></span>**Figure C-6. Modified Method B/A.1 Reference and Test Connections**
# **Index**

## **–2–**

2 kHz modulated mode, 14

### **–A–**

accessories [optional, 37](#page-44-0) [standard, 4](#page-11-0) [auto power-off, 13](#page-20-0) [auto wavelength mode, 14](#page-21-0)

#### **–B–**

[backlight, 13](#page-20-1) [batteries, 7](#page-14-0)

## **–C–**

[calibration date, 36](#page-43-0) [cautions, 4](#page-11-1) [certifications and compliance, 47](#page-54-0) [CheckActive mode, 18](#page-25-0) cleaning [connectors and adapters, 15](#page-22-0) [display and case, 36](#page-43-1) connections [fiber loss test methods, 55](#page-62-0) [locating fibers, 21](#page-28-0) [loss measurement, 31](#page-38-0) [Method A, 57](#page-64-0) [Method B, 59](#page-66-0) [modified Method B, 63](#page-70-0) [Method C, 61](#page-68-0) [PC, 35](#page-42-0) [power measurement, 23](#page-30-0) [reference, 28](#page-35-0) [connector adapter, 16](#page-23-0) [connectors, 9](#page-16-0) continuous wave mode, 14 [customer support, 2](#page-9-0)

## **–D–**

[deleting records, 34,](#page-41-0) [35](#page-42-1) [detecting active fibers, 18](#page-25-0) [display features, 10](#page-17-0)

## **–F–**

[FindFiber mode, 20](#page-27-0) Fluke Networks [contacting, 2](#page-9-0) [Knowledge Base, 2](#page-9-1)

## **–H–**

[help \(contacting Fluke Networks\), 2](#page-9-0)

#### **–I–**

[ID, 20](#page-27-0)

#### **–K–**

[keys, 9](#page-16-1) [Knowledge Base, 2](#page-9-1)

#### **–L–**

[locating fibers, 20](#page-27-0)

#### loss

[display, 32](#page-39-0) [measuring, 30](#page-37-0) [negative, 33](#page-40-0) [setting the reference, 27](#page-34-0) [test methods, 55](#page-62-0)

#### **–M–**

[maintenance, 36](#page-43-2) [mandrels, 49](#page-56-0) [memory, 34](#page-41-1) [Method A/A.2, 56](#page-63-0) [Method B/A.1, 58](#page-65-0) [modified, 62](#page-69-0) [Method C/A.3, 60](#page-67-0) [Method names, 53](#page-60-0) [minimum/maximum \(Min/Max\), 25](#page-32-0)

#### **–N–**

[negative loss, 33](#page-40-0)

#### **–O–**

[options, 37](#page-44-0)

#### **–P–**

[patch cords, 26](#page-33-0) [PC connections, 35](#page-42-0) power [auto power-off, 13](#page-20-0) [display, 24](#page-31-0) [measuring, 22](#page-29-0) [minimum/maximum \(Min/Max\), 25](#page-32-0) [unit of measurement, 13](#page-20-2)

## **–R–**

records [number, 34](#page-41-2) [uploading to a PC, 35](#page-42-2) [viewing and deleting, 34](#page-41-3) reference [about referencing, 27](#page-34-1) [fail, 29](#page-36-0) [setting the reference, 27](#page-34-2) [reference test cords, 26](#page-33-0) [registration, 2](#page-9-2)

#### **–S–**

[safety information, 3,](#page-10-0) [36](#page-43-3) [setting the reference, 27](#page-34-0) [setup, 12](#page-19-0)

[specifications, 40](#page-47-0)

#### **–U–**

[uploading records to a PC, 35](#page-42-3)

#### **–V–**

[version, 36](#page-43-0) [VIEW RECORD display, 34](#page-41-4)

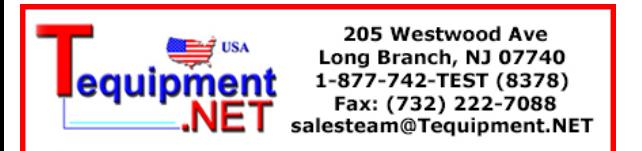